### Canon

Windows

Macintosh

# Wireless File Transmitter WFT-E1/E1A Network Setup Guide

Compatible with WFT-E1 Utility Ver. 2

For customers using the WFT-E1A

Although this manual refers to the WFT-E1, the setup procedures are the same for the WFT-E1A.

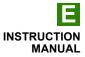

### Manual contents and structure

To transfer images to a computer via a wireless or wired LAN using the WFT-E1, the computer has to function as an FTP server. To transfer images from the WFT-E1 to a computer, you need to have the proper settings on the computer and the WFT-E1.

To help you establish a simple image-transfer network, this manual explains a method of operating a computer as an FTP server, and the settings and procedures to transfer images using a wireless LAN or wired LAN to see images on a computer screen.

IP addresses and security settings such as authentication, encryption, and SSID used in this manual are examples only. Make settings appropriate for your environment.

For Windows infrastructure mode, this manual assumes that a wireless LAN access point with a router function is already connected to the FTP server by a wireless LAN or a wired LAN.

This manual contains explanations for Windows and Macintosh systems along with troubleshooting methods and references. Click an item in the table of contents below to view the page. This manual assumes that you have read the camera's instruction manual and are familiar with camera operating procedures. The menu screens are based on the EOS-1Ds Mark II.

#### Table of contents

#### Windows

- **1** Setting Up the Computer
- 2 Transferring Images Using a Wireless LAN Infrastructure Mode
- 3 Transferring Images Using a Wireless LAN Ad Hoc Mode
- 4 Transferring Images Using a Wired LAN

#### Macintosh

- 1 Transferring Images Using a Wireless LAN Infrastructure Mode
- 2 Transferring Images Using a Wireless LAN Ad Hoc Mode
- 3 Transferring Images Using a Wired LAN

#### Troubleshooting

Reference: Changing the LAN Settings with the Camera

#### For EOS 20D users

The EOS 20D firmware has to be Ver. 2.0.0 or higher, and the WFT-E1 firmware Ver. 2.0.1 or higher. If the firmware versions are older, upgrade them first.

#### Windows

## Setting Up the Computer

| Install FTP Server Functions4                         |  |
|-------------------------------------------------------|--|
| Setting Up the Computer to Operate as an FTP Server10 |  |
| Changing Firewall Settings12                          |  |

#### For Windows XP users

Follow the procedures below to restore the classic view in the Control Panel. Click the [Start] button, select [Control Panel] to open the [Control Panel] window, and click [Switch to Classic View].

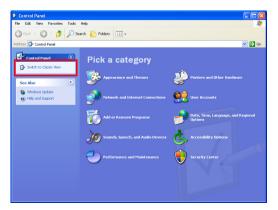

1

### **Install FTP Server Functions**

To use the computer as an FTP server, install Internet Information Services (IIS) on the computer (Windows XP or Windows 2000) on which images will be transferred. Internet Information Services can be installed using the Windows XP or Windows 2000 CD-ROM. **Please be sure to have the CD-ROM for the operating system installed on the computer.** 

Although this chapter uses Windows XP screenshots, the procedure is the same for Windows 2000. If IIS is already installed, proceed to the next item "Setting Up the Computer to Operate as an FTP Server."

Windows XP Home Edition is not compatible with Internet Information Services. Be sure to use Windows XP Professional.

Do not insert the Windows XP CD-ROM into the computer until step 7.

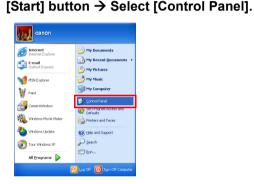

2

#### Double-click [Add or Remove Programs].

• In Windows 2000, double-click [Add/Remove Programs].

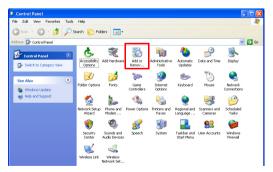

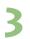

Click [Add/Remove Windows Components].

The [Windows Components Wizard] will appear.

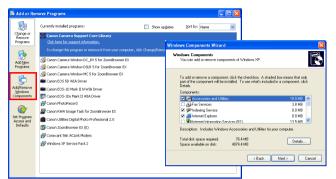

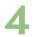

#### Double-click [□Internet Information Services (IIS)].

[Internet Information Services (IIS)] details will appear.

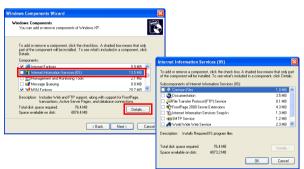

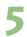

#### Check [DFile Transfer Protocol (FTP) Service].

- Check marks will also be placed in [□Internet Information Services Snap-in] and [□Common Files] as well.
- Click the [OK] button to return to the [Windows Components Wizard].

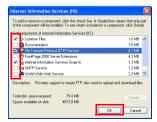

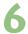

#### Click the [Next] button.

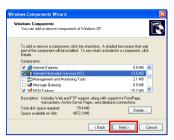

Installation begins, and the [Insert Disk] message will appear. Depending on the computer, installation may go ahead without showing this message.

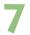

### Insert the OS CD-ROM into the computer, and click the [OK] button.

Installation starts and the completion screen appears.

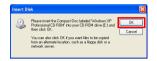

If a [Files Needed] message appears, click the [Browse] button to select [My Computer], and open the drive in which the OS CD-ROM was inserted. Open the [i386] folder and click the [Open] button. In the [Files Needed] message screen, click the [OK] button to resume installation.

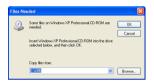

 Click the [Finish] button to finish installation of Internet Information Services (IIS).

| Windows Components Wi | rard 🛛 🕅                                                                                              |
|-----------------------|----------------------------------------------------------------------------------------------------|
|                       | Completing the Windows<br>Components Wizard<br>Voluwe accessity/condited the Wedows<br>Component Wead |
| -0                    | To close this wizard, click Finish.                                                                   |
|                       | K Back                                                                                                |

• Follow the procedures on the next page to make sure that Internet Information Services (IIS) is installed.

#### **Checking Installation**

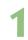

#### [Start] button → Select [Control Panel].

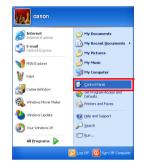

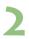

#### Double-click [Administrative Tools].

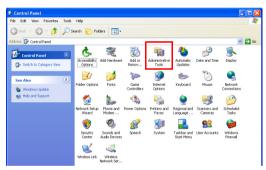

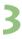

#### Double-click [Internet Information Services].

• In Windows 2000, double-click [Internet Service Manager].

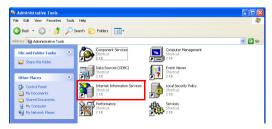

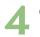

#### Click [+].

• "CANON ..." on the right of the [+] sign indicates the computer's name, so it will differ depending on the computer.

| 🛐 Internet Information Servic                                          | es                       |       |          |      |
|------------------------------------------------------------------------|--------------------------|-------|----------|------|
| File Action View Help                                                  |                          |       |          |      |
| + + 📧 😼 😫                                                              | ► ■ 11                   |       |          |      |
| ← → Ⅲ G S 및<br>ternet Information Services<br>⊕ GANON (local computer) | Computer                 | Local | Version  | Stat |
| E-B CANON (local computer)                                             | B CANON (local computer) | Yes   | II5 V5.0 |      |
| -                                                                      |                          |       |          |      |
|                                                                        |                          |       |          |      |
|                                                                        |                          |       |          |      |
|                                                                        |                          |       |          |      |
|                                                                        |                          |       |          |      |

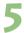

#### Click [+] on the left of [FTP Sites].

If [Default FTP Site] appears, Internet Information Services (IIS) is successfully installed.

|                               |                        |       |                              | _      |                          |       |          |      |
|-------------------------------|------------------------|-------|------------------------------|--------|--------------------------|-------|----------|------|
| Internet Information Services |                        |       |                              | ×      |                          |       |          |      |
| File Action View Help         |                        |       |                              |        |                          |       |          |      |
|                               | III II                 |       |                              |        |                          |       |          |      |
| Internet Information Services | Computer               | Local | Version                      | Stat   |                          |       |          |      |
| GANON (local computer)        | CANON (local computer) | Yes   | 115 VS.0                     |        |                          |       |          |      |
|                               |                        | - 1   | 💐 Internet Information S     | ervice | s                        |       |          |      |
|                               |                        |       | File Action View Help        |        |                          |       |          |      |
|                               |                        |       | ← → 🖪 🔂 🔮                    | 2   ▶  |                          |       |          |      |
|                               |                        |       | Internet Information Service |        | Computer                 | Local | Version  | Stat |
|                               |                        |       | CANON (local computer)       |        | B CANON (local computer) | Yes   | 115 VS.0 |      |
|                               |                        |       | ETP Stes                     |        |                          |       |          |      |
|                               |                        |       |                              | _      |                          |       |          |      |
|                               |                        |       |                              |        |                          |       |          |      |
|                               |                        |       |                              |        |                          |       |          |      |
|                               |                        |       |                              |        |                          |       |          |      |
|                               |                        |       |                              |        |                          |       |          |      |

#### If [Default FTP Site] does not appear

- Try installing Internet Information Services (IIS) again.
- If you have confirmed that Internet Information Services (IIS) is installed, proceed to "Setting Up the Computer to Operate as an FTP Server" on page 10. Without these settings the computer will not operate as an FTP server.

1

### Setting Up the Computer to Operate as an FTP Server

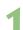

[Start] button → Select [Control Panel].

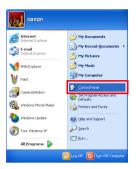

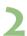

#### Double-click [Administrative Tools].

| le Edit View Favorites Tools | Help                     |                             |                     |                         |                           |                         |                        | 1 |
|------------------------------|--------------------------|-----------------------------|---------------------|-------------------------|---------------------------|-------------------------|------------------------|---|
| 3 Back 🕤 🕥 - 🎓 🔎             | iearch 🜔 Fold            | lers 🛄 •                    |                     |                         |                           |                         |                        |   |
| dress 📴 Control Panel        |                          |                             |                     |                         |                           |                         | ~                      | 3 |
| Control Panel                | <u>¢</u> .               | Ż                           | 6                   | -                       | も                         | 9                       | 8                      |   |
| Switch to Category View      | Accessibility<br>Options | Add Hardware                | Add or<br>Remov     | Administrative<br>Tools | Automatic<br>Updates      | Date and Time           | Display                |   |
| See Also                     | <b>I</b>                 | đ                           | ŝ                   | <b>9</b>                |                           | 3                       |                        |   |
| 🍓 Windows Update             | Folder Options           | Fonts                       | Game<br>Controllers | Internet<br>Options     | Keyboard                  | Mouse                   | Network<br>Connections |   |
| Help and Support             | <b>1</b>                 | 2                           | 4                   | 4                       | 9                         | 3                       | 1                      |   |
|                              | Network Setup<br>Wizard  | Phone and<br>Modem          | Power Options       | Printers and<br>Faxes   | Regional and<br>Language  | Scanners and<br>Cameras | Scheduled<br>Tasks     |   |
|                              | ۲                        | O,                          | 2                   |                         |                           | 92                      | 6                      |   |
|                              | Security<br>Center       | Sounds and<br>Audio Devices | Speech              | System                  | Taskbar and<br>Start Menu | User Accounts           | Windows<br>Firewall    |   |
|                              | 2                        |                             |                     |                         |                           |                         |                        |   |
|                              | Wireless Link            | Wireless<br>Network Set     |                     |                         |                           |                         |                        |   |

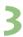

#### Double-click [Services].

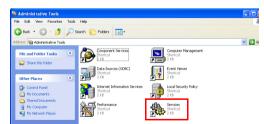

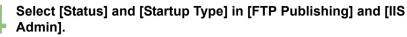

- If [Status] is set to [Started] and [Startup Type] is [Automatic], your computer will operate as an FTP server.
- In Windows 2000, [IIS Admin] appears as [IIS Admin Service].

| le Action View   | Help                                    |                        |             |         |              |              |  |
|------------------|-----------------------------------------|------------------------|-------------|---------|--------------|--------------|--|
|                  |                                         |                        |             |         |              |              |  |
| Services (Local) | 🐞 Services (Local)                      | _                      |             |         |              |              |  |
|                  | Select an item to view its description. | Name /                 | Description | Status  | Startup Type | Log On As    |  |
|                  |                                         | Client                 | Resolves a  | Started | Automatic    | Network S    |  |
|                  |                                         | Error Reporting Ser    | Allows erro | Started | Automatic    | Local System |  |
|                  |                                         | Event Log              | Enables ev  | Started | Automatic    | Local System |  |
|                  |                                         | SaFast Liser Subching  | Provides m  | Started | Manual       | Local System |  |
|                  |                                         | FTP Publishing         | Provides F  | Started | Automatic    | Local System |  |
|                  |                                         | Help and Support       | Enables He  | Started | Automatic    | Local System |  |
|                  |                                         | CHITP SSL              | This servic |         | Manual       | Local System |  |
|                  |                                         | Salt man Interface D   | Enables de  |         | Disabled     | Local System |  |
|                  |                                         | SIIS Admin             | Allows adm  | Started | Automatic    | Local System |  |
|                  |                                         | Neg IMAPI CD-Burning C | Manages C   |         | Manual       | Local System |  |
|                  |                                         | Tridexing Service      | Indexes co  |         | Manual       | Local System |  |
|                  |                                         | Sinfrared Monitor      | Supports in | Started | Automatic    | Local System |  |
|                  |                                         | PSEC Services          | Manages I   | Started | Automatic    | Local System |  |
|                  |                                         | Logical Disk Manager   | Detects an  | Started | Automatic    | Local System |  |
|                  |                                         | Logical Disk Manage    | Configures  |         | Manual       | Local System |  |
|                  |                                         | Messenger              | Transmits   |         | Disabled     | Local System |  |
|                  | 1                                       | MS Software Shado      | Manages s   |         | Manual       | Local System |  |
|                  | 1                                       | Net Logon              | Supports p  |         | Manual       | Local System |  |
|                  | 1                                       | NetMeeting Remote      | Enables an  |         | Manual       | Local System |  |
|                  |                                         | Network Connections    | Manages o   | Started | Manual       | Local System |  |
|                  |                                         | Antwork DDE            | Provides n  |         | Disabled     | Local System |  |

#### If the settings are not configured as above

• Double-click [**Properties**], select [**Automatic**] for [**Startup type**], and click the [**Apply**] button. Then click the [**Start**] button in [**Service status**].

| TP Publishing                                                                 | Properties (Local Computer)                                                        | 2 🛛   | FTP Publishing Properties (Local Computer)                                                                                                    | ?    |
|-------------------------------------------------------------------------------|------------------------------------------------------------------------------------|-------|----------------------------------------------------------------------------------------------------|------|
| General Log On                                                                | Recovery Dependencies                                                              |       | General Log On Recovery Dependencies                                                                                                    |      |
| Service name:<br>Display name:<br>Description:<br>Path to executal            |                                                                                    |       | Service name: MSFprvc Display name: TEP Descriptor: Descriptor: Provides TF Connectivity and administration frough the Internet Information Services snap-in Path to executable: | ())  |
| C:\WINDOWS\<br>Startup type:                                                  | pystem32\inetsrv\inetinfo.exe                                                      | ~     | C:W/INDDWS\system32\inetsr\inetinfo.exe Startup type: Automatic 1                                                                                                    | ~    |
| Service status:<br>Start<br>You can specify<br>from here.<br>Start parameters | Stopped Stop Paure Result Result Break parameters that apply when you start the se |       | Service table: Stopped Service table: 300 Partice Partice Partice Start parameters that accel when you table the and then here. Start parameters:                                |      |
|                                                                               | OK Cancel                                                                          | Apply | OK Cancel A                                                                                                    | oply |

A [Service Control] startup screen will appear.
 Click the [OK] button in [Properties] to finish the settings.

| Service Control                                                                          |
|------------------------------------------------------------------------------------------|
| Windows is attempting to start the following service on Local Computer<br>FTP Publishing |
|                                                                                          |
| Close                                                                                    |

| P Publishing                  | Properties (Local Computer)                                                                    |
|-------------------------------|------------------------------------------------------------------------------------------------|
| ieneral Log On                | Recovery Dependencies                                                                          |
| Service name:                 | MSFtpsvc                                                                                       |
| Display name:                 | FTP Publishing                                                                                 |
| Description                   | Provides FTP connectivity and administration through the Internet Information Services snap-in |
| Path to executat              | de:                                                                                            |
| C:\WINDOWS\                   | system32\inetsrv\inetinfo.exe                                                                  |
| Startup type:                 | Automatic 💌                                                                                    |
| Service status:               | Started                                                                                        |
| Start                         | Stop Pause Resume                                                                              |
| You can specify<br>from here. | the start parameters that apply when you start the service                                     |
|                               |                                                                                                |

### **Changing Firewall Settings**

### This section is only for people using Windows XP Service Pack 2 or a higher version.

With Windows XP Service Pack 2, images may not be transferred if the Windows firewall is on, so you need to change the settings of the Windows firewall.

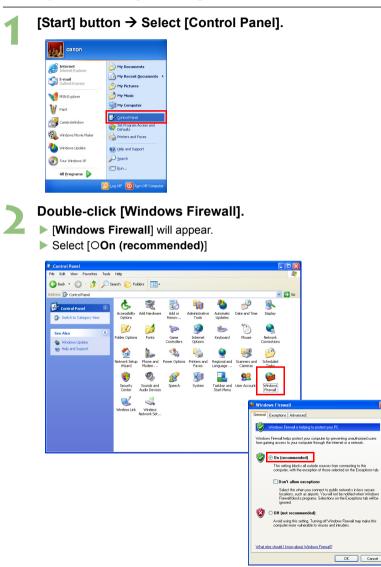

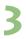

#### Double-click [Advanced].

- Check [Local Area Connection] if you use a LAN cable to transfer images to the computer, or [Wireless Network Connection] if you use a wireless connection, and click the [Settings] button.
- [Advanced Settings] will appear.

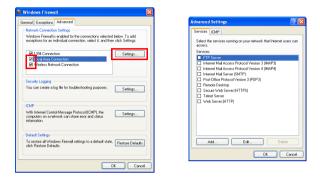

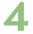

#### Check [DFTP Server].

▶ If [Service Settings] appears, click the [OK] button without changing anything.

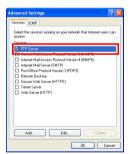

| Description of service:                                      |             |
|--------------------------------------------------------------|-------------|
| FTP Server                                                   |             |
| Vame or IP address (for exa<br>computer hosting this service |             |
| CANON                                                        |             |
| sternal Port number for this                                 |             |
|                                                              | ● TCP ○ UDP |
|                                                              |             |

Click the [OK] button in [Advanced Settings] and click the [OK] button in [Windows Firewall] to finish the settings.

#### MEMO

#### Windows

# Transferring Images Using a Wireless LAN Infrastructure Mode

| Setting Up the FTP Server                    | 16 |
|----------------------------------------------|----|
| Setting Up the Wireless LAN Access Point     | 19 |
| Creating the WFT-E1 Settings File2           | 21 |
| Setting Up the WFT-E12                       | 24 |
| Checking the Connection Status               | 26 |
| Transferring Images to the FTP Server2       | 27 |
| Viewing Transferred Images on the FTP Server | 28 |

#### Infrastructure Mode Overview

Images are transmitted to an FTP server via a wireless LAN access point.

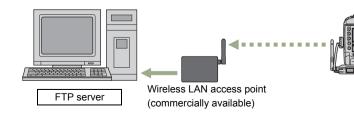

Connect a wireless LAN access point to an FTP server using a LAN cable, wireless LAN card or wireless LAN adapter.

### Setting Up the FTP Server

This chapter assumes that the wireless LAN access point is already connected to the FTP server by a wireless LAN or a wired LAN.

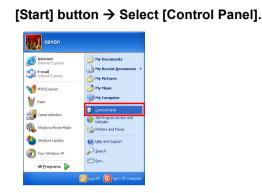

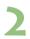

#### Double-click [Administrative Tools].

| * Control Panel                      |                          |                             |                     |                         |                           |                         |                        |
|--------------------------------------|--------------------------|-----------------------------|---------------------|-------------------------|---------------------------|-------------------------|------------------------|
| lie Edit View Pavorites Tools        | Help                     |                             |                     |                         |                           |                         | 4                      |
| 🕄 Back 🔹 🕥 🕆 🏂 🔎 S                   | earch 🌔 Fold             | lers 👬 -                    |                     |                         |                           |                         |                        |
| ddress 📴 Control Panel               |                          |                             |                     |                         |                           |                         | 💌 🄁 🖉                  |
| Control Panel                        | Ġ.                       | Ń                           | 6                   | -                       | -                         | P                       | 1                      |
| Switch to Category View              | Accessibility<br>Options | Add Hardware                | Add or<br>Remov     | Administrative<br>Tools | Automatic<br>Updates      | Date and Time           | Display                |
| See Also                             | V                        | đ                           | ŝ                   | <b>9</b>                | <b>*</b>                  | Ċ                       |                        |
| 🍓 Windows Update                     | Folder Options           | Fonts                       | Game<br>Controllers | Internet<br>Options     | Keyboard                  | Mouse                   | Network<br>Connections |
| <ul> <li>Help and Support</li> </ul> | 6                        |                             | ي،                  | 4                       | 9                         | 3                       | 19                     |
|                                      | Network Setup<br>Wizard  | Phone and<br>Modem          | Power Options       | Printers and<br>Faxes   | Regional and<br>Language  | Scanners and<br>Cameras | Scheduled<br>Tasks     |
|                                      | ۲                        | 0,                          | 2                   | 3                       |                           | <u>.</u>                | 6                      |
|                                      | Security<br>Center       | Sounds and<br>Audio Devices | Speech              | System                  | Taskbar and<br>Start Menu | User Accounts           | Windows<br>Firewall    |
|                                      | 2                        |                             |                     |                         |                           |                         |                        |
|                                      | Wireless Link            | Wireless<br>Network Set     |                     |                         |                           |                         |                        |

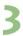

#### Double-click [Internet Information Services].

• In Windows 2000, double-click [Internet Service Manager].

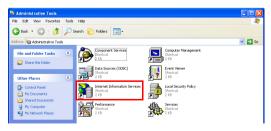

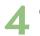

#### Click [+].

• "CANON ..." on the right of the [+] sign indicates the computer's name, so it will differ depending on the computer.

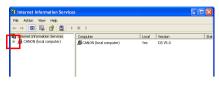

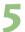

Click [+] on the left of [FTP Sites]. • [Default FTP Site] will appear.

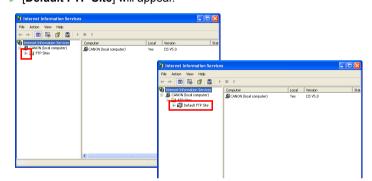

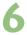

Right-click [Default FTP Site], and select [Properties]. [Default FTP Site Properties] will appear.

| File Action View Help                                                                                           |                                                                                                    |            |                              |              |                     |    |
|----------------------------------------------------------------------------------------------------|----------------------------------------------------------------------------------------------------|------------|------------------------------|--------------|---------------------|----|
| ← → 🔳 🗓 🔮                                                                                                    | ₽.  ►                                                                                              |            |                              |              |                     |    |
| Internet Information Servi<br>E CANON (local compute<br>E FTP Sites                                             |                                                                                                    | Comp<br>CA | uter<br>NON (local computer) | Local<br>Yes | Version<br>IIS V5.0 | SI |
| in the second second second second second second second second second second second second second second second | Explore<br>Open<br>Browse<br>Start<br>Stop<br>Pause<br>New<br>All Tas<br>Delete<br>Renam<br>Refres | •<br>⊌ •   | T                            |              |                     |    |
| ٦                                                                                                    | Help                                                                                               | <          | J                            |              |                     |    |

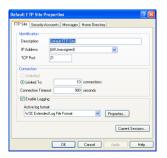

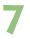

#### Configure settings in each tab.

 Configure settings on the [FTP Site], the [Security Accounts], and the [Home Directory] tabs as follows.

| Default FTP Si              | ite Propertie   | 5          |               | 2 🛛              |
|-----------------------------|-----------------|------------|---------------|------------------|
| FTP Site Seco               | uity Accounts   | Messages H | Iome Director | 7                |
| dentification               |                 |            |               |                  |
| Description                 | Default         | FTP Site   |               |                  |
| IP Address                  | (All Una        | ssigned)   |               | ¥                |
| TCP Port                    | 21              |            |               |                  |
| Connection                  |                 |            |               |                  |
| O Unlimite                  |                 |            |               |                  |
| <ul> <li>Limited</li> </ul> | fo:             | 10         | connections   |                  |
| Connection                  | Timeout:        | 900        | seconds       |                  |
| Enable I                    | .ogging         |            |               |                  |
| Active log                  | ; format:       |            |               |                  |
| W3C Ex                      | tended Log File | Format     | *             | Properties       |
|                             |                 |            |               | Current Sessions |
|                             |                 |            |               | Current Sessions |
|                             |                 | ок         | Cancel        | Apply Help       |

#### [FTP Site]

Usually it is already set like this, so you do not need to change it.

| Default FTP Sit | e Properties                                                                     | ? 🛿     |
|-----------------|----------------------------------------------------------------------------------|---------|
| FTP Site Secu   | ity Accounts Messages Home Directory                                             |         |
|                 | rymous Connections<br>Vindows User Account to use for anonymous access to this r | esource |
| Usemane:        | IUSR_CANDN Brows                                                                 | e       |
| Password:       | ******                                                                           |         |
|                 | Allow only anonymous connections                                                 |         |
| FTP Site Ope    | -                                                                                |         |
|                 | tor privileges to Windows User Accounts for this FTP site on                     |         |
| Operators:      | Administrators Add Remo                                                          |         |
|                 | DK Cancel Apply                                                                  | Help    |

meeting to this resource, the content should come from a directory located on this computer a share located on another computer

Browse...

OK Cancel Apply Help

It FTP Site Properties Site Seculy Accounts Messages Home Directory

Local Path:

O UNIX ®

C'VEOS

#### [Security Accounts]

You do not need to change it.

#### Important!

Never change the [Username]. ([Username] in the left window is an example.) The characters following "IUSR\_" indicate the computer's name, so they will differ depending on your computer.

#### [Home Directory]

Assign a folder to transfer images to in the **[Local Path]** of the **[FTP Site Directory]**. Create an **[EOS]** folder immediately under the C drive.

Enter [C:\EOS] in [Local Path], and check [□Read], [□Write], and [□Log visits].

• Click the [OK] button and close the screen to finish FTP site settings.

### Setting Up the Wireless LAN Access Point

This section explains the minimal setup required to transfer images using a wireless LAN access point with infrastructure mode. For detailed installation and setup procedures for a wireless LAN access point, please read the instruction manual for the wireless LAN access point or contact the manufacturer of the wireless LAN access point.

Terms used in this section may differ depending on the manufacturer of the wireless LAN access point.

The high-speed transfer mode developed by the manufacturer may destabilize communication, so it is recommended not to use it.

#### Selecting a Wireless LAN Standard

Operating mode, wireless mode, 802.11 mode, and other modes fall under this category. Select **"802.11b"**, **"802.11g"**, or **"Automatic."** 

#### Setting the SSID

It is also known as the "ESSID." Enter a series of alphanumeric characters (up to 36 characters). If a string is already entered, you do not need to change it. Enter the same SSID in the WFT-E1.

#### **Setting Security**

Encryption and other items fall under this category. Set up "**WEP**" as the minimum security.

#### Enter the encryption key set for WEP in the WFT-E1.

- If authentication can be selected, set it to "Open."
- When using WPA-PSK authentication, use the TKIP encryption method. The WFT-E1 does not accommodate the AES encryption method.

#### **Setting the IP Address**

For a wireless LAN access point with a DHCP server function, it is recommended to disable the DHCP server function and fix the IP addresses allocated to the wireless LAN access point and the FTP server as follows.

If the DHCP server function is enabled, the IP address allocated to the FTP server will change automatically so the WFT-E1 may not connect to the FTP server.

Enter the IP addresses for the wireless LAN access point and the FTP server and subnet mask as follows.

If they are already entered, do not change them, and write down the IP addresses configured in the wireless LAN access point and the FTP server, the subnet mask, and the range of IP addresses available. The information will be used when setting up the WFT-E1.

IP address

Wireless LAN access point :192.168.11.1FTP server:192.168.11.2

 Subnet mask 255.255.255.0

If other wireless LAN equipment is connected to the wireless LAN access point you set up in this section, change the settings as required. If you use the equipment without changing the settings, other wireless LAN equipment may not be able to connect to the wireless LAN access point.

### Creating the WFT-E1 Settings File

Use the WFT-E1 Utility software included in the package to create the settings file to transfer images using infrastructure mode.

Start WFT-E1 Utility.exe and set up as follows. If the WFT-E1 Settings Wizard appears, click the [**Cancel**] button.

#### W

#### Setting Up TCP/IP

- If the wireless LAN access point, etc., is set to disable the DHCP server function in "Setting the IP Address" on the previous page, enter the IP address among the allocated IP address in a range that is not duplicated with the FTP server or other network equipment.
- Enter the subnet mask the same way as for the wireless LAN access point.
- If the wireless LAN access point, etc., is set to enable the DHCP server function in "Setting the IP Address" on the previous page, check [OObtain an IP address automatically].

| B WFT-E1 Utility                                                                  |                                    |
|-----------------------------------------------------------------------------------|------------------------------------|
| File(F) Edit(E) Help(H)                                                           |                                    |
| D 🖻 层                                                                             |                                    |
| Settings list(L):                                                                 | Register(G) Delete(D) Update(A)    |
| TCP/IP settings                                                                   | FTP settings Wireless LAN settings |
| <ul> <li>Obtain an IP address au</li> <li>Use the following IP address</li> </ul> |                                    |
| IP address(I):                                                                    | · · · · ·                          |
| Subnet mask(U):                                                                   |                                    |
| Gateway(W):                                                                       |                                    |
| Use DNS server(Y)                                                                 |                                    |

#### Setting Up FTP

- For [**Server**] of [**Target server**], enter the IP address or server name for the FTP server as found through the "Command Prompt" as follows.
- For the [User], checkmark [OAnonymous login]. To login to the FTP server, enter anonymous for the Login name, and enter wft-e1@canon for the password.

| 🗟 WFT-E1 Utility 📃 🗖 🔀                                                                                  |
|----------------------------------------------------------------------------------------------------|
| File(F) Edit(E) Help(H)                                                                                 |
| D 🚔 🚽                                                                                                   |
| Settings list(L): Register(G) Delete(D) Update(A)<br>TCP/IP settings FTP settings Wireless LAN settings |
| Target server<br>Server(S): 192.168.11.2                                                                |
| Port No.(P): 21 🛟 (1-65535)                                                                             |
| Use passive mode(V)                                                                                     |
| Target folder(C): Browse(R)                                                                             |
| ✓ 0 verwrite same file(0)                                                                               |
| User                                                                                                    |
| Anonymous login(M)                                                                                      |
| O Use the following login info(U)                                                                       |
| Login name(J): anonymous                                                                                |
| Login password(W):                                                                                      |

Checking the IP address of the FTP server using the Command Prompt

- The FTP server's [Start] button → Select [All Programs] → [Accessories] → [Command Prompt].
- Input ipconfig/all, and press the Enter key.
- "Wireless Network Connection" status appears. "Autoconfiguration IP Address" or "IP Address" is the IP address for the FTP server.

| 🛤 Command Prompt                                 | - 🗆 ×    |
|--------------------------------------------------|----------|
| C:\Documents and Settings\canon>ipconfig/all     | <b>^</b> |
| Windows IP Configuration                         |          |
| Host Name                                        |          |
| Ethernet adapter Wireless Network Connection:    |          |
| Connection-specific DNS Suffix .:<br>Description |          |
| Physical Address<br>Dhep Enabled                 |          |
| IP Address                                       |          |
| Default Gateway                                  | -        |

If the IP address is referred to as the "Autoconfiguration IP Address", the wireless LAN access point may automatically change the IP address of the FTP server after a set amount of time. In the wireless LAN access point settings, set the time to automatically allocate an IP address as long as possible. If they are successfully connected at first and then error No. 41 (cannot connect to the FTP server) appears later, check the IP address for the FTP server using the Command Prompt, and set the same IP address in the WFT-E1.

#### Setting Up a Wireless LAN

- Enter the [SSID] the same way as for the wireless LAN access point.
- If your personal computer is connected to a wireless LAN access point or wireless LAN adapter, click the [Search] button to search within the personal computer's wireless LAN environment for a wireless LAN terminal being used nearby. The terminal's SSID will then be displayed. When you select the displayed SSID, the SSID and connection method and channel will be set automatically to connect to the wireless LAN terminal.
- For [Conn. Method], set [Infrastructure].
- Set [Authentication] and [Encryption] the same way as the security settings for the wireless LAN access point.

| 🔁 WFT-E1 Utility                                                                        |                             |
|-----------------------------------------------------------------------------------------|-----------------------------|
| File(F) Edit(E) Help(H)                                                                 |                             |
| 🖸 🚔 🔒                                                                                   |                             |
| Settings list(L):                                                                       |                             |
| SSID(S):                                                                                | Search(R)                   |
| Com. Method(0): Onfrastructure                                                          | C; 1 V                      |
| Authentication(U): <ul> <li>Open System</li> <li>Shared Key</li> <li>WPA-PSK</li> </ul> | Choose the WLAN             |
| Encryption(Y): ONone<br>• WEP<br>TKIP                                                   | WLAN list[L]: SSID Conn. Me |
| Key format(M):   Character strings  Hexadecimal number                                  |                             |
| Key(K):                                                                                 |                             |

#### **Saving the Settings File**

#### File(F)

| THO(T)                 |        |
|------------------------|--------|
| New Settings Wizard(N) | Ctrl+N |
| Open(0)                | Ctrl+O |
| Save(S)                | Ctrl+S |
| Exit(X)                |        |

- Under the [File] menu, select [Save] to save the communication settings file to the memory card.
- Save the settings file to the root directory of the memory card without changing the file name.

### Setting Up the WFT-E1

Please read Chapter 2 "Setting Up the WFT-E1" in the PDF manual on the WFT-E1/E1A Utility Disk included in the package.

Conduct the series of preparations described on pages 16 through 24, and download the settings file to the camera.

#### **Selecting the Settings File**

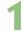

### Select [Image transfer (LAN) settings] from the menu.

[Image transfer (LAN) settings] will not appear unless the WFT-E1 is connected to the camera, and both are turned on.

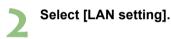

|                 | 11      | ŕ <b>†</b> 2 |      |
|-----------------|---------|--------------|------|
| LCD Brightness  |         |              |      |
| Date/Time       | 0       | 2/16/2       | 2004 |
| Language        | E       | nglish       | ו    |
| Video system    | N       | TSC          |      |
| Firmware        | V       | er.          |      |
| Sensor cleaning |         |              |      |
| Image transfer  | (LAN) s | settin       | gs   |
|                 |         |              |      |

| Image transfer    | (LAN) settings |
|-------------------|----------------|
| LAN setting       | Set 1          |
| Automatic transfe | r Disable      |
| Image sel./transf | er             |
| RAW+JPEG transfer | JPEG only      |
| LAN type          | Wireless       |
| Power Saving      | 10 sec.        |
| WFT firmware      | Ver.           |
| Error description |                |

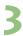

#### Select a set number.

Select the set number where the settings file is downloaded for infrastructure mode.

| LAN) settings |
|---------------|
| Set 1         |
| Set 2         |
| Set 3         |
| Set 4         |
| Set 5         |
| Set up        |
|               |
|               |

#### Selecting the LAN Type

Select [LAN type].

### Select [Image transfer (LAN) settings] from the menu.

[Image transfer (LAN) settings] will not appear unless the WFT-E1 is connected to the camera, and both are turned on.

|                      | ft2        |
|----------------------|------------|
| LCD Brightness       |            |
| Date/Time            | 02/16/2004 |
| Language             | English    |
| Video system         | NTSC       |
| Firmware             | Ver.       |
| Sensor cleaning      |            |
| Image transfer (LAN) | settings   |

| Image transfer   | (LAN) settings |
|------------------|----------------|
| LAN setting      | Set 1          |
| Automatic transf | er Disable     |
| Image sel./trans | fer            |
| RAW+JPEG transfe | r JPEG only    |
| LAN type         | Ethernet       |
| Power Saving     | 10 sec.        |
| WFT firmware     | Ver.           |
| Error descriptio | n              |

| Image transfer | (LAN) settings |
|----------------|----------------|
|                |                |
|                |                |
|                |                |
|                |                |
| LAN type       | Wireless       |
|                |                |
|                |                |
|                |                |

| Image transfer                | (LAN) settings |
|-------------------------------|----------------|
| LAN setting                   | Set 1          |
| Automatic transf              | er Disable     |
| Image sel./trans <sup>.</sup> | fer            |
| RAW+JPEG transfe              | r JPEG only    |
| LAN type                      | Wireless       |
| Power Saving                  | 10 sec.        |
| WFT firmware                  | Ver.           |
| Error description             | n MENU שלי     |

W

### Select [Wireless].

### Checking the Connection Status

Check the connection status with the wireless LAN access point. Connect the FTP server and the wireless LAN access point, and turn the power on. Connect the WFT-E1 and the camera, and turn the power on.

Check the connection when the WFT-E1 and the wireless LAN access point are close to each other — 3m/9.8ft or less.

#### Successful connection display

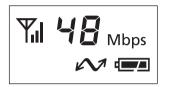

- The <3> lamp and the <4> lamp on the WFT-E1 will light up, and the LCD panel will show the link speed (Mbps) and <B>.
- After the period of time passes with no activity as set in the [Power Saving] menu, the <4> lamp will turn off and the link speed and <B> will also disappear from the LCD panel.

#### Failed connection display

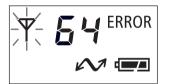

- The LCD panel will show <E> and an error number. The <B> and <3> lamps will also blink.
- See troubleshooting (p.103) to solve the problem.

### Transferring Images to the FTP Server

This section uses automatic transfer as an example to explain how to transfer images to the FTP server.

If a memory card is not installed in the camera, images cannot be transferred. Images will also be stored in the memory card, so insert a memory card with adequate available space.

|     | Select [Image transfer (LAN) settings]          |                          | 1 ft2 🔍        |
|-----|-------------------------------------------------|--------------------------|----------------|
|     | from the menu.                                  |                          |                |
| - T |                                                 | LCD Brightness           | 00/1//0004     |
|     | [Image transfer (LAN) settings] will not appear | Date/Time                | 02/16/2004     |
|     | unless the WFT-E1 is connected to the camera,   | Language                 | English        |
|     | and both are turned on.                         | Video system<br>Firmware | NTSC<br>Ver.   |
|     |                                                 | Sensor cleaning          | ver.           |
|     |                                                 | Image transfer (L        | AN) cottinge   |
|     |                                                 | Tillage transfer (L      | AN) Settings   |
|     |                                                 |                          |                |
|     | Select [Automatic transfer].                    | Image transfer           | (LAN) settings |
|     |                                                 | LAN setting              | Set 1          |
|     |                                                 | Automatic transfe        |                |
|     |                                                 | Image sel./transf        | er             |
|     |                                                 | RAW+JPEG transfer        |                |
|     |                                                 | LAN type                 | Wireless       |
|     |                                                 | Power Saving             | 10 sec.        |
|     |                                                 | WFT firmware             | Ver.           |
|     |                                                 | Error description        | ]              |
|     | O ala at [En abla]                              |                          |                |
| ~   | Select [Enable].                                | Image transfer           | (LAN) settings |
|     |                                                 | Automatic transfe        | r Disable      |
|     |                                                 |                          | Enable         |
|     |                                                 |                          | LINADIE        |
|     |                                                 |                          |                |
|     |                                                 |                          |                |
|     |                                                 |                          |                |
|     |                                                 |                          |                |
|     |                                                 | Tress trentfor           |                |
|     |                                                 | Image transfer           | ILANI SETTINGS |

| Image transfer    | (LAN) settings |
|-------------------|----------------|
| LAN setting       | Set l          |
| Automatic transfe | r Enable       |
| Image sel./transf | er             |
| RAW+JPEG transfer | JPEG only      |
| LAN type          | Wireless       |
| Power Saving      | 10 sec.        |
| WFT firmware      | Ver.           |
| Error description | MENU 5         |
|                   |                |

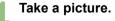

The <4> lamp will blink and captured image will be transferred to the FTP server.

### Viewing Transferred Images on the FTP Server

Transferred images are saved in the folder on the FTP server that was created on page 18.

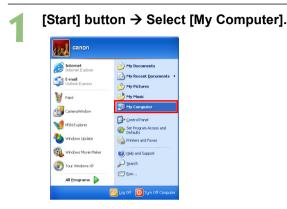

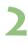

Double-click the [Local disk (C:)] icon in [Hard Disk Drives].

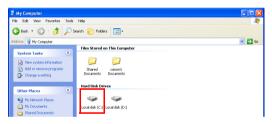

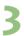

#### Double-click the [EOS] folder.

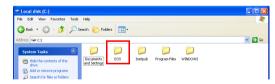

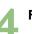

For the EOS-1D series, double-click the [A] folder.

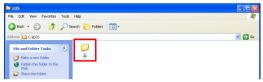

• The [A] folder contains images saved in the CF card. If the images saved in the SD card have been transferred, a [B] folder is automatically created and images will be saved there.

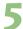

#### Double-click the [DCIM] folder.

| A A A A A A A A A A A A A A A A A A A |        |
|---------------------------------------|--------|
| File Edit View Favorites Tools Help   |        |
| 😋 Back 🔹 🕥 - 🎓 🔎 Search 🍋 Folders 💷 - |        |
| ddress 🛅 CijEOSJA                     | 💌 🄁 Go |
| File and Folder Tasks 🔹               |        |
| Make a new folder                     |        |
| Bublish this folder to the Web        |        |
| Share this folder                     |        |

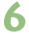

### Double-click the [\*\*\*CANON], the [\*\*\*EOS1D], or the [\*\*\*EOS5D] folder.

Transferred image data will appear.

| 🖴 DCIM                                                                                                    |                                                                                                    |
|----------------------------------------------------------------------------------------------------|----------------------------------------------------------------------------------------------------|
| File Edit View Pavorites Tools Help                                                                                                    |                                                                                                    |
| 🚱 Back 🔹 🕥 🕘 🏂 🔎 Search 🎼 Folders 🛄 🔹                                                                                                    |                                                                                                    |
| Address 🛅 C:(EOS)A)DCIM                                                                                                    | 💌 🔁 Go                                                                                                    |
| File and Folder Tasks  File and Folder Tasks File anew folder File and Folder to the Web Show this folder to the File and Folder Tasks File and Folder Tasks File and File and Folder Tasks File and File and Folder Tasks File and File and Folder Tasks File and File and Folder Tasks File and Folder Tasks File and File and Folder Tasks File and File and Folder Tasks File and File and Folder Tasks File and Folder Tasks |                                                                                                    |
| and a state or is rober                                                                                                    | 🖻 100CANON 📃 🗆 🗙                                                                                                    |
| Other Places 😵                                                                                                    | File Edit View Favorites Tools Help 🧗                                                                                                    |
| Details 8                                                                                                    | 🔇 Back • 🕥 - 🏂 🔎 Search 🌔 Folders 🔟 •                                                                                                    |
|                                                                                                    | Address 🛅 CriEOSIAIDCIMI,LODCANON 🕑 🔂 Go                                                                                                    |
|                                                                                                    | Table and Folder Tasks         Image: Control of the control of the control of                            |
|                                                                                                    | Molecular Biological USE     Molecular     Molecular |
|                                                                                                    | Other Places 😌                                                                                                    |
|                                                                                                    | Details () MG_4820 GMTY6635 GMTY6641 GMTY6642                                                                                                    |

#### MEMO

#### Windows

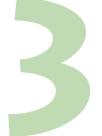

# Transferring Images Using a Wireless LAN Ad Hoc Mode

| Setting Up the FTP Server                    | 32 |
|----------------------------------------------|----|
| Creating the WFT-E1 Settings File            | 39 |
| Setting Up the WFT-E1                        | 41 |
| Checking the Connection Status               | 43 |
| Transferring Images to the FTP Server        | 44 |
| Viewing Transferred Images on the FTP Server | 45 |

#### Ad Hoc Mode Overview

Images are directly transmitted to an FTP server equipped with a wireless LAN card or a wireless LAN adapter.

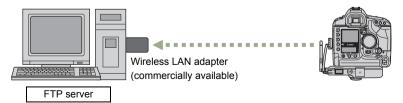

Install drivers for a wireless LAN card or a wireless LAN adapter on an FTP server.

W

### **Setting Up the FTP Server**

#### **Setting the IP Address**

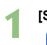

[Start] button → Select [Control Panel].

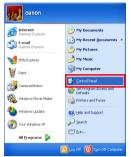

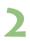

#### Double-click [Network Connections].

• In Windows 2000, double-click [Network and Dial-up Connections].

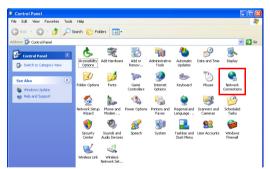

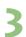

### Right-click [Wireless Network Connection] and select [Properties].

[Wireless Network Connection Properties] will appear.

| S Network Connections                                                                                                    |                                      |          |  |  |
|----------------------------------------------------------------------------------------------------|--------------------------------------|----------|--|--|
| File Edit New Favorites Tools                                                                                                    | Advanced Help                        | <b>1</b> |  |  |
| 🔇 Back + 🕥 · 🎓 🔎 s                                                                                                    | Search 🍋 Folders 🛄 -                 |          |  |  |
| Address 🔕 Network Connections                                                                                                    | Address 💊 Network Connections 🥣 🌄 Go |          |  |  |
| Network Tasks (8)<br>Creste a new<br>cornection<br>Set up a home or small                                                               | Local Area 1394                      |          |  |  |
| Ciffice network Change Windows Fileweil settings Wi Yew available wireless networks Disable this network device Anapair this connection | Endpointers                          |          |  |  |
| Rename this connection Change settings of this connection Other Places                                                                  | Properties                           |          |  |  |

4

Double-click [Internet Protocol (TCP/IP)]. [Internet Protocol (TCP/IP) Properties] will appear.

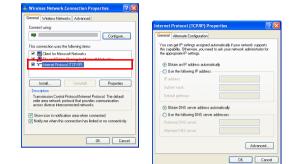

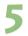

#### Enter the [IP address] and the [Subnet mask].

- Check [OUse the following IP address] and enter the following numbers for [IP address] and [Subnet mask].
- [IP address]: 192 168 11 2
- [Subnet mask]: 255 255 255 0

| neral                                            |                                                                                    |
|--------------------------------------------------|------------------------------------------------------------------------------------|
| is capability. Otherwise, you nee                | automatically if your network supports<br>ad to ask your network administrator for |
| e appropriate IP settings.                       |                                                                                    |
| 🔿 Obtain an IP address autom                     |                                                                                    |
| <ul> <li>Use the following IP address</li> </ul> | 4                                                                                  |
| IP address:                                      | 192.168.11.2                                                                       |
| Subnet mask:                                     | 255.255.255.0                                                                      |
| Default gateway:                                 |                                                                                    |
| Obtain DNS server address                        | automatically                                                                      |
| Use the following DNS serve                      | er addresses:                                                                      |
| Preferred DNS server:                            |                                                                                    |
| Alternate DNS server:                            |                                                                                    |
|                                                  |                                                                                    |
|                                                  | Advanced                                                                           |

#### Important!

Set IP addresses for the FTP server and the WFT-E1 as follows. The following IP addresses are examples. Set appropriate IP addresses according to your environment.

| FTP server | 192 168 11 2 |
|------------|--------------|
| WFT-E1     | 192 168 11 3 |

• Click the [OK] button to return to the [Wireless Network Connection Properties] screen and proceed to SSID settings.

#### **SSID Settings**

If software that comes with a wireless LAN adapter is installed, the SSID settings explained below may not be achievable. In that case, disable or uninstall the software that comes with the wireless LAN adapter.

#### Double-click the [Wireless Networks] tab.

• Check [Use Windows to configure my wireless network settings].

| eneral Wireless Networks Advanced                                                                   | 👍 Wireless Network Connection Properties 💦 👔                                                                              |  |
|----------------------------------------------------------------------------------------------------|----------------------------------------------------------------------------------------------------|--|
| Connect using:                                                                                      | General Wireless Networks Advanced                                                                                        |  |
| Eonligure                                                                                           | Use Windows to configure my wireless network settings                                                                     |  |
| This connection uses the following items:                                                           | Available networks:                                                                                                    |  |
| Big Client for Microsoft Networks     Big Read Printer Sharing for Microsoft Networks               | To connect to, disconnect from, or find out more information<br>about wireless networks in range, click the button below. |  |
| Tremet Protocol (TCP/IP)                                                                            | View Wireless Networks                                                                                                    |  |
| Install Uninstal Properties Description Teaminision Control Protocol/Intervet Protocol. The default | Prefered networks:     Automatically connect to available networks in the order listed     below.     Move up             |  |
| vide area network protocol that provides communication<br>across diverse interconnected networks.   | Move down                                                                                                    |  |
| Notify me when this connection has limited or no connectivity                                       | Add Remove Properties                                                                                                    |  |
| DK Cancel                                                                                           | Learn about setting up wireless network Advanced                                                                          |  |

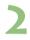

#### Click the [Advanced] button.

- The [Advanced] screen will appear.
- Check [OComputer-to-computer (ad hoc) networks only] and click the [Close] button.

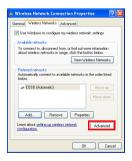

| ranced                |                               |
|-----------------------|-------------------------------|
| Vetworks to access    |                               |
| Any available netw    | kork (access point preferred) |
| 🔿 Access point (infra | structure) networks only      |
| Computer-to-comp      | uter (ad hoc) networks only   |
| Automatically conner  | ct to non-preferred networks  |

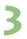

#### Click the [Add] button.

• Click the [Add] button on the [Wireless Networks] tab. The [Wireless network properties] screen appears.

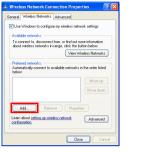

| acciation Authent  | ication   Ci  | onnection            |   |
|--------------------|---------------|----------------------|---|
| etwork name (SSIE  | ))            |                      |   |
| Wireless network I | (ey           |                      |   |
| This network requ  | ires a key fi | or the following:    |   |
| Network Authenti   | cation        | Open                 | ~ |
| Data encryption:   |               | WEP                  | * |
| Network key:       |               |                      |   |
| Confirm network k  | ey.           |                      |   |
| Key index (advanc  | ed): 1        |                      |   |
| The key is pro-    | vided for me  | e automatically      |   |
|                    |               | iter (ad hoc) networ |   |

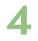

#### Set the [Association] tab.

- Remove the check from [□The key is provided for me automatically], and set the tab as follows.
- If the settings are done, click the [OK] button to return to [Wireless Network Connection Properties].

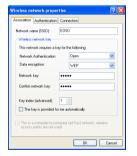

| Network name (SSID)    | EOSD  |
|------------------------|-------|
| Network Authentication | Open  |
| Data encryption        | WEP   |
| Network key            | canon |
| Confirm network key    | canon |

- Make sure that [EOSD (Automatic)] appears for [Preferred networks].
- Click the [OK] button to finish the SSID settings.

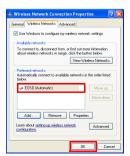

#### Setting Up the FTP Site

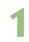

#### [Start] button → Select [Control Panel].

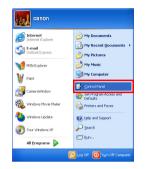

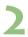

#### Double-click [Administrative Tools].

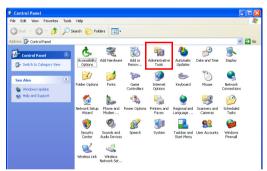

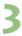

#### **Double-click [Internet Information Services].**

• In Windows 2000, double-click [Internet Service Manager].

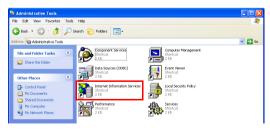

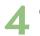

### Click [+].

• "CANON ..." on the right of the [+] sign indicates the computer's name, so it will differ depending on the computer.

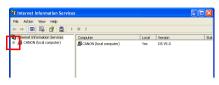

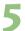

Click [+] on the left of [FTP Sites]. • [Default FTP Site] will appear.

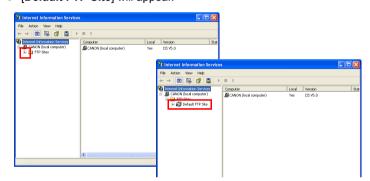

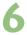

Right-click [Default FTP Site], and select [Properties].

[Default FTP Site Properties] will appear.

| 🐮 Internet Information Services             |                         |       |          |      |
|---------------------------------------------|-------------------------|-------|----------|------|
| File Action View Help                       |                         |       |          |      |
| ← → 🔳 🖫 🔮 💂 →                               | ■ II                    |       |          |      |
| 🝓 Internet Information Services             | Computer                | Local | Version  | Stal |
| GANON (local computer)     E      FTP Sites | BCANON (local computer) | Yes   | IIS V5.0 |      |
| Default FTP Si Explore                      |                         |       |          |      |
| Open                                        |                         |       |          |      |
| Browse                                      | ·                       |       |          |      |
| Start                                       |                         |       |          |      |
| Stop<br>Parine                              |                         |       |          |      |
|                                             |                         |       |          |      |
| New<br>All Tasi                             | *<br>* *                |       |          |      |
| Delete                                      |                         |       |          |      |
| Renam                                       |                         |       |          |      |
| Refres                                      |                         |       |          |      |
| Propert                                     | cies                    |       |          |      |
| Help                                        |                         |       |          |      |
|                                             |                         |       |          |      |
|                                             | <                       |       |          | >    |
| Opens property sheet for the current sele   | ection.                 |       |          |      |
|                                             |                         |       |          | -    |

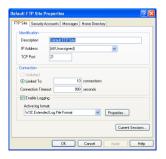

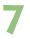

#### Configure settings in each tab.

 Configure settings on the [FTP Site], the [Security Accounts], and the [Home Directory] tabs as follows.

| Default FTP Site Properties 🛛 🔹 🔀       |               |            |               |                  |
|-----------------------------------------|---------------|------------|---------------|------------------|
| FTP Site Seco                           | uity Accounts | Messages H | Iome Director | 7                |
| dentification                           |               |            |               |                  |
| Description                             | Default       | FTP Site   |               |                  |
| IP Address                              | (All Una      | ssigned)   |               | ¥                |
| TCP Port                                | 21            |            |               |                  |
| Connection                              |               |            |               |                  |
| O Unlimite                              |               |            |               |                  |
| <ul> <li>Limited</li> </ul>             | fo:           | 10         | connections   |                  |
| Connection                              | Timeout:      | 900        | seconds       |                  |
| Enable I                                | .ogging       |            |               |                  |
| Active log                              | ; format:     |            |               |                  |
| W3C Extended Log File Format Properties |               |            |               |                  |
| Current Sessions                        |               |            |               |                  |
|                                         |               |            |               | Current Sessions |
|                                         |               | эк         | Cancel        | Apply Help       |

#### [FTP Site]

Usually it is already set like this, so you do not need to change it.

| efault FTP S | ite Properties                                                       | ?                    |
|--------------|----------------------------------------------------------------------|----------------------|
| FTP Site Sec | uity Accounts Messages Home Directory                                |                      |
|              | orymous Connections<br>Windows User Account to use for anonymous acc | ess to this resource |
| Usemane:     | IUSR_CANDN                                                           | Вгомов               |
| Password:    | •••••                                                                |                      |
|              | Allow only anonymous connections<br>Allow IIS to control password    |                      |
| FTP Site Op  | erators                                                              |                      |
| Grant oper   | ator privileges to Windows User Accounts for this F                  | TP site only.        |
| Operators:   | driministrators                                                      | Add                  |
|              |                                                                      | Remove               |
|              | OK Cancel As                                                         | xply Help            |

Site Security Accounts Messages Home Directory

FTP Site Directory

O UNIX ®

✓ Read
✓ Write

Log visits

hen connecting to this resource, the content should come from a directory located on this computer a share located on another computer

Browse...

OK Cancel Apply Help

#### [Security Accounts]

You do not need to change it.

#### Important!

Never change the [Username]. ([Username] in the left window is an example.) The characters following "IUSR\_" indicate the computer's name, so they will differ depending on your computer.

#### [Home Directory]

Assign a folder to transfer images to in the [Local Path] of the [FTP Site Directory]. Create an [EOS] folder immediately under the C drive. Enter [C:\EOS] in [Local Path], and check

 $[\Box Read]$ ,  $[\Box Write]$ , and  $[\Box Log visits]$ .

• Click the [OK] button and close the screen to finish FTP site settings.

# Creating the WFT-E1 Settings File

Use the WFT-E1 Utility software included in the package to create the settings file to transfer images using ad hoc mode.

Start WFT-E1 Utility.exe and set up as follows. If the WFT-E1 Settings Wizard appears, click the [**Cancel**] button.

### Setting Up TCP/IP

| 🗟 WFT-E1 Utility                             |                     |                       |
|----------------------------------------------|---------------------|-----------------------|
| File(F) Edit(E) Help(H)                      |                     |                       |
| D 🖻 🖥                                        |                     |                       |
| Settings list(L):                            | 🖌 🖌 Register(G).    | . Delete(D) Update(A) |
| TCP/IP settings                              | FTP settings        | Wireless LAN settings |
| Obtain an IP address au                      | ,, ,                | -                     |
| <ul> <li>Use the following IP add</li> </ul> | ress(S)             |                       |
| IP address(I):                               | 192 . 168 . 11 . 3  |                       |
| Subnet mask(U):                              | 255 . 255 . 255 . 0 |                       |
| Gateway(W):                                  | 0.0.0.0             |                       |
| Use DNS server(Y)                            |                     |                       |

### Setting Up FTP

| 🔓 WFT-E1       | Utility             |             |                |                                |
|----------------|---------------------|-------------|----------------|--------------------------------|
| File(F) Edit(  | E) Help(H)          |             |                |                                |
| 🖸 🖻 📘          |                     |             |                |                                |
| Settings list( | L):                 |             | Re             | gister(G)) Delete(D) Update(A) |
| TCF            | P/IP settings       |             | FTP settings   | Wireless LAN settings          |
| Target se      |                     | 400.400.44  |                |                                |
| Server         | (5):                | 192.168.11  | .2             |                                |
| Port N         | o.(P):              | 21 🔶        | (1-65535)      |                                |
| Use            | e passive mode(V    | )           |                |                                |
| Target         | folder(C):          |             |                | Browse(R)                      |
|                |                     | 🗹 Overwrit  | e same file(0) |                                |
| User           |                     |             |                |                                |
| 💽 And          | onymous login(M)    |             |                |                                |
| O Use          | e the following log | jin info(U) |                |                                |
| Log            | jin name(J):        | anonymous   | :              |                                |
| Log            | jin password(W):    |             |                |                                |

 For the [User], checkmark [OAnonymous login]. To login to the FTP server, enter anonymous for the Login name, and enter wft-e1@canon for the password.

| Setting | Up a | Wireless | S LAN |
|---------|------|----------|-------|
|---------|------|----------|-------|

| 훰 WFT-E1 Utility                     |                                                                   |                 |              |
|--------------------------------------|-------------------------------------------------------------------|-----------------|--------------|
| File(F) Edit(E) Help(H)              | )                                                                 |                 |              |
| Σ 🚔 🖶                                |                                                                   |                 |              |
| Settings list(L):<br>TCP/IP settings | s FTP setting                                                     |                 |              |
| SSID(S):                             | EOSD                                                              | Search(R)       |              |
|                                      | ◯ Infrastructure<br>⊙ Ad hoc Channel(C                            | ): 1 <b>v</b>   |              |
|                                      | Open System Shared Key                                            |                 |              |
|                                      | WPA-PSK                                                           | Choose the WLAN | $\mathbf{X}$ |
|                                      | <u></u>                                                           | WLAN list(L):   |              |
| Encryption(Y):                       | ◯ None<br>● WEP                                                   | SSID            | Conn. Me     |
| (                                    |                                                                   |                 |              |
| Key format(M): (                     | <ul> <li>Character strings</li> <li>Hexadecimal number</li> </ul> |                 |              |
| Key(K):                              | canon                                                             |                 |              |

- Enter [SSID], [Authentication], and [Encryption] the same way as for "SSID Settings" on page 34.
- If your personal computer is connected to a wireless LAN access point or wireless LAN adapter, click the [Search] button to search within the personal computer's wireless LAN environment for a wireless LAN terminal being used nearby. The terminal's SSID will then be displayed. When you select the displayed SSID, the SSID and connection method and channel will be set automatically to connect to the wireless LAN terminal.
- As for [Channel], it does not matter which channel if [Use Windows to configure my wireless network settings] is checked (p.34). If it is not checked, use the same channel number as set by the driver or utility that comes with the wireless LAN card or the wireless LAN adapter.

### Saving the Settings File

| File(F) |                    |        |
|---------|--------------------|--------|
| New     | Settings Wizard(N) | Ctrl+N |
| Oper    | n(O)               | Ctrl+O |
| Save    | e(S)               | Ctrl+S |
| E×it(   | X)                 |        |

- Under the [File] menu, select [Save] to save the communication settings file to the memory card.
- Save the settings file to the root directory of the memory card without changing the file name.

# Setting Up the WFT-E1

Please read Chapter 2 "Setting Up the WFT-E1" in the PDF manual on the WFT-E1/E1A Utility Disk included in the package.

Conduct the series of preparations described on pages 16 through 24, and download the settings file to the camera.

### **Selecting the Settings File**

### Select [Image transfer (LAN) settings] from the menu.

[Image transfer (LAN) settings] will not appear unless the WFT-E1 is connected to the camera. and both are turned on.

Select [LAN setting].

| Image transfer (L   | AN) settings |
|---------------------|--------------|
| LAN setting         | Set 1        |
| Automatic transfer  | Disable      |
| Image sel./transfer |              |
| RAW+JPEG transfer   | JPEG only    |
| LAN type            | Wireless     |
| Power Saving        | 10 sec.      |
| WFT firmware        | Ver.         |
| Error description   |              |

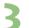

#### Select Set No.

Select the Set No. in which the ad hoc settings file is loaded.

| Image transfer | (LAN) settings |
|----------------|----------------|
| LAN setting    |                |
|                | Set 2          |
|                | Set 3          |
|                | Set 4          |
|                | Set 5          |
|                | Set up         |
|                |                |

|                 | '†1   | <b>ft</b> 2 |      |
|-----------------|-------|-------------|------|
| LCD Brightness  |       |             |      |
| Date/Time       |       | 02/16/      | 2004 |
| Language        |       | Englis      | h    |
| Video system    |       | NTSC        |      |
| Firmware        |       | Ver.        |      |
| Sensor cleaning | ]     |             |      |
| Image transfer  | (LAN) | settir      | ngs  |
|                 |       |             |      |

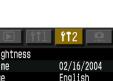

### Selecting the LAN Type

### Select [Image transfer (LAN) settings] from the menu.

[Image transfer (LAN) settings] will not appear unless the WFT-E1 is connected to the camera, and both are turned on.

|                      | ft2        |
|----------------------|------------|
| LCD Brightness       |            |
| Date/Time            | 02/16/2004 |
| Language             | English    |
| Video system         | NTSC       |
| Firmware             | Ver.       |
| Sensor cleaning      |            |
| Image transfer (LAN) | settings   |
|                      |            |

| Image transfer    | (LAN) settings |
|-------------------|----------------|
| LAN setting       | Set 2          |
| Automatic transfe | er Disable     |
| Image sel./transf | er             |
| RAW+JPEG transfer | JPEG only      |
| LAN type          | Ethernet       |
| Power Saving      | 10 sec.        |
| WFT firmware      | Ver.           |
| Error description | 1              |

| Image transfer | (LAN) settings |
|----------------|----------------|
|                |                |
|                |                |
|                |                |
| I AN tupo      | Wireless       |
| LAN type       |                |
|                |                |
|                |                |
|                |                |

| Image transfer (LA  | AN) settings |
|---------------------|--------------|
| LAN setting         | Set 2        |
| Automatic transfer  | Disable      |
| Image sel./transfer |              |
| RAW+JPEG transfer   | JPEG only    |
| LAN type            | Wireless     |
| Power Saving        | 10 sec.      |
| WFT firmware        | Ver.         |
| Error description   | MENU 5       |

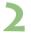

### Select [LAN type].

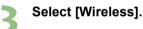

# **Checking the Connection Status**

Check the connection status to the wireless LAN card or the wireless LAN adapter. Connect the wireless LAN card or the wireless LAN adapter to the FTP server, and turn the power on. Connect the WFT-E1 and the camera, and turn the power on.

Check the connection when the WFT-E1 and the wireless LAN card or the wireless LAN adapter are close to each other — 3m/9.8ft or less.

### Successful connection display

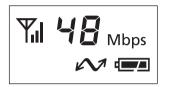

- The <3> lamp and the <4> lamp on the WFT-E1 will light up, and the LCD panel will show the link speed (Mbps) and <B>.
- After the period of time passes with no activity as set in the [Power Saving] menu, the <4> lamp will turn off and the link speed and <B> will also disappear from the LCD panel.

### Failed connection display

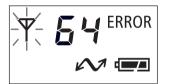

- The LCD panel will show <E> and an error number. The <B> and <3> lamps will also blink.
- See troubleshooting (p.103) to solve the problem.

W

# Transferring Images to the FTP Server

This section uses automatic transfer as an example to explain how to transfer images to the FTP server.

If a memory card is not installed in the camera, images cannot be transferred. Images will also be stored in the memory card, so insert a memory card with adequate available space.

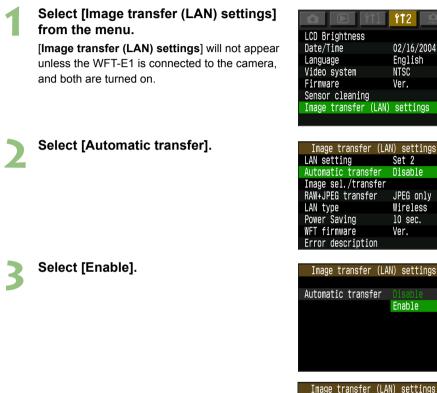

| Image transfer (LA  | N) settings |
|---------------------|-------------|
| LAN setting         | Set 2       |
| Automatic transfer  | Enable      |
| Image sel./transfer |             |
| RAW+JPEG transfer   | JPEG only   |
| LAN type            | Wireless    |
| Power Saving        | 10 sec.     |
| WFT firmware        | Ver.        |
| Error description   | MENU 5      |

ft2

02/16/2004

English

NTSC

Ver.

Set 2

Disable

JPEG only

Wireless

10 sec.

Ver.

Enable

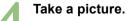

▶ The <4> lamp will blink and captured image will be transferred to the FTP server.

# Viewing Transferred Images on the FTP Server

Transferred images are saved in the folder on the FTP server that was created on page 38.

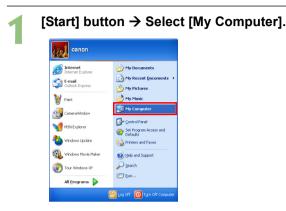

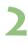

Double-click the [Local disk (C:)] icon in [Hard Disk Drives].

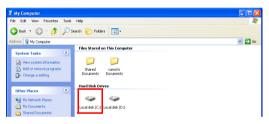

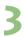

### Double-click the [EOS] folder.

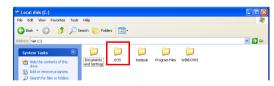

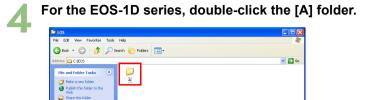

• The [A] folder contains images saved in the CF card. If the images saved in the SD card have been transferred, a [B] folder is automatically created and images will be saved there.

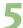

#### Double-click the [DCIM] folder.

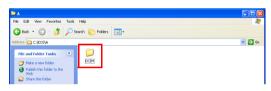

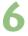

# Double-click the [\*\*\*CANON], the [\*\*\*EOS1D], or the [\*\*\*EOS5D] folder.

Transferred image data will appear.

| 🖴 DCIM                                |                                                                                                    |
|---------------------------------------|----------------------------------------------------------------------------------------------------|
| File Edit View Pavorites Tools Help   | N                                                                                                    |
| 🚱 Back 🔹 🕥 🕛 🏂 🔎 Search 🜔 Folders 🛄 • |                                                                                                    |
| Address 🛅 C:(EOS)(A)(DCIM             | 💌 🔁 Go                                                                                                    |
| File and Folder Tasks (2)             |                                                                                                    |
| Share this folder                     | 🖻 100CANON 📃 🗆 🔀                                                                                                    |
| Other Places 😵                        | File Edit Wew Favorites Tools Help 🧗                                                                                                    |
| Details 8                             | 🚱 Back * 🕤 · 🏂 🔎 Search 🜔 Folders 💷 •                                                                                                    |
| Decons Construction                   | Address 🗁 CriEOSIAIDCIMI,100CANON 💌 🛃 Go                                                                                                    |
|                                       | Pic and rader Tasks.         O         O         O         O         O           ✓ Male anewridder<br><ul> <li>Male anewridder<br/></li> <li>Ø State the fidder</li> <li>Ø State the fidder</li> </ul> <ul> <li>Ø State the fidder</li> <li>Ø State the fidder</li> </ul> <ul> <li>Ø State the fidder</li> </ul> <ul> <li>Ø State the fidder</li> <li>Ø State the fidder</li> <li>Ø State the fidder</li> </ul> <ul> <li>Ø State the fidder</li> </ul> <ul> <li>Ø State the fidder</li> </ul> <ul> <li>Ø State the fidder</li> </ul> <ul> <li>Ø State the fidder</li> </ul> <ul> <li>Ø State the fidder</li> <li>Ø State the fidder</li></ul>                                                                                                    |
|                                       | Other Places         Image: Control of the place of the place of |

### Windows

# Transferring Images Using a Wired LAN

| Setting Up the FTP Server                    | 48 |
|----------------------------------------------|----|
| Creating the WFT-E1 Settings File            | 53 |
| Setting Up the WFT-E1                        | 55 |
| Checking the Connection Status               | 57 |
| Transferring Images to the FTP Server        | 58 |
| Viewing Transferred Images on the FTP Server | 59 |

#### Wired LAN Overview

Connect the WFT-E1 to the FTP server with a LAN cable to transfer images.

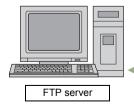

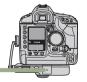

When connecting the WFT-E1 directly to the FTP server, make sure to use a cross cable. If a straight cable is used, error No. 81 will be displayed and you will not be able to transfer images. When using a straight cable, connect the FTP server and the WFT-E1 via a hub or a router.

Λ

# **Setting Up the FTP Server**

### **Setting the IP Address**

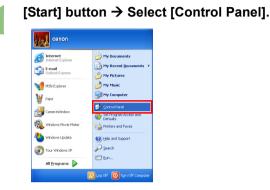

2

### Double-click [Network Connections].

In Windows 2000, double-click [Network and Dial-up Connections].

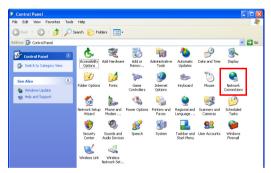

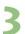

Right-click [Local Area Connection] and select [Properties].

[Local Area Connection Properties] will appear.

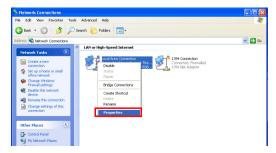

4

Double-click [Internet Protocol (TCP/IP)]. [Internet Protocol (TCP/IP) Properties] will appear.

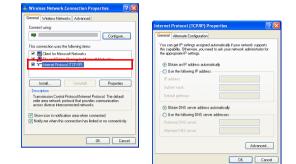

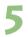

### Enter the [IP address] and the [Subnet mask].

- Check [OUse the following IP address] and enter the following numbers for [IP address] and [Subnet mask].
- [IP address]: 192 168 11 2
- [Subnet mask]: 255 255 255 0

|                                                                                                    | d automatically if your network supports<br>sed to ask your network administrator for |
|----------------------------------------------------------------------------------------------------|---------------------------------------------------------------------------------------|
|                                                                                                    |                                                                                       |
| Obtain an IP address autor<br>Use the following IP address                                                      |                                                                                       |
| IP address:                                                                                                    | 192.168.11.2                                                                          |
| Subnet mask:                                                                                                    | 255.255.255.0                                                                         |
| Default gateway:                                                                                                |                                                                                       |
| Obtain DNS server address                                                                                       | s automatically                                                                       |
|                                                                                                    |                                                                                       |
|                                                                                                    | ver addresses:                                                                        |
| Use the following DNS service                                                                                   | ver addresses:                                                                        |
| <ul> <li>Use the following DNS server:</li> <li>Preferred DNS server:</li> <li>Alternate DNS server:</li> </ul> | ver addresses:                                                                        |
| Use the following DNS server: Preferred DNS server:                                                             | ver addresses:                                                                        |

#### Important!

Set IP addresses for the FTP server and the WFT-E1 as follows. The following IP addresses are examples. Set appropriate IP addresses according to your environment.

| FTP server | 192 168 11 2 |
|------------|--------------|
| WFT-E1     | 192 168 11 3 |

• Click the [OK] button to finish IP address settings.

### Setting Up the FTP Site

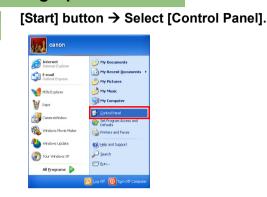

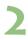

### Double-click [Administrative Tools].

| Control Panel                        |                          |                             |                     |                         |                           |                         |                        | I  |
|--------------------------------------|--------------------------|-----------------------------|---------------------|-------------------------|---------------------------|-------------------------|------------------------|----|
| File Edit View Favorites T           | ools Help                |                             |                     |                         |                           |                         |                        | 1  |
| 🔾 Back 🔹 🕥 🕆 🏂 🏅                     | 🔵 Search 🛛 🌔 Fol         | ders 🔝 -                    |                     |                         |                           |                         |                        |    |
| iddress 📴 Control Panel              |                          |                             |                     |                         |                           |                         | 💌 🄁                    | Go |
| Control Panel                        | J 🕹                      | Ń                           | 6                   | -                       | ٠                         | P                       | 8                      |    |
| 🚱 Switch to Category View            | Accessibility<br>Options | Add Hardware                | Add or<br>Remov     | Administrative<br>Tools | Automatic<br>Updates      | Date and Time           | Display                |    |
| See Also                             |                          | 1                           | ŝ                   | <b>9</b>                |                           | Ċ                       |                        |    |
| 🍓 Windows Update                     | Folder Options           | Fonts                       | Game<br>Controllers | Internet<br>Options     | Keyboard                  | Mouse                   | Network<br>Connections |    |
| <ul> <li>Help and Support</li> </ul> | <b>1</b>                 | 2                           | -                   | 4                       | 9                         | 3                       | 19                     |    |
|                                      | Network Setup<br>Wizard  | Phone and<br>Modem          | Power Options       | Printers and<br>Faxes   | Regional and<br>Language  | Scanners and<br>Cameras | Scheduled<br>Tasks     |    |
|                                      | ۲                        | O,                          | 2                   | 3                       |                           | 92                      | 6                      |    |
|                                      | Security<br>Center       | Sounds and<br>Audio Devices | Speech              | System                  | Taskbar and<br>Start Menu | User Accounts           | Windows<br>Firewall    |    |
|                                      | 2                        |                             |                     |                         |                           |                         |                        |    |
|                                      | Wireless Link            | Wireless<br>Network Set     |                     |                         |                           |                         |                        |    |

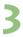

### Double-click [Internet Information Services].

In Windows 2000, double-click [Internet Service Manager].

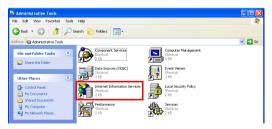

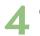

### Click [+].

• "CANON ..." on the right of the [+] sign indicates the computer's name, so it will differ depending on the computer.

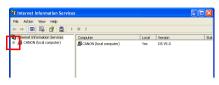

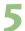

Click [+] on the left of [FTP Sites]. • [Default FTP Site] will appear.

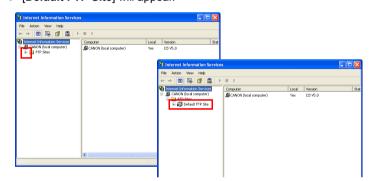

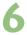

Right-click [Default FTP Site], and select [Properties]. [Default FTP Site Properties] will appear.

 Internet Information Services
 Image: Comparison of the service of the service of

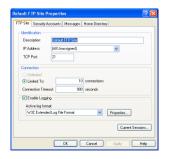

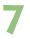

#### Configure settings in each tab.

 Configure settings on the [FTP Site], the [Security Accounts], and the [Home Directory] tabs as follows.

| Default FTP Si              | ite Propertie   | 5          |               | 2 🛛              |
|-----------------------------|-----------------|------------|---------------|------------------|
| FTP Site Seco               | uity Accounts   | Messages H | Iome Director | 7                |
| dentification               |                 |            |               |                  |
| Description                 | Default         | FTP Site   |               |                  |
| IP Address                  | (All Una        | ssigned)   |               | ¥                |
| TCP Port                    | 21              |            |               |                  |
| Connection                  |                 |            |               |                  |
| O Unlimite                  |                 |            |               |                  |
| <ul> <li>Limited</li> </ul> | fo:             | 10         | connections   |                  |
| Connection                  | Timeout:        | 900        | seconds       |                  |
| Enable I                    | .ogging         |            |               |                  |
| Active log                  | ; format:       |            |               |                  |
| W3C Ex                      | tended Log File | Format     | *             | Properties       |
|                             |                 |            |               | Current Sessions |
|                             |                 |            |               | Current Sessions |
|                             |                 | эк         | Cancel        | Apply Help       |

#### [FTP Site]

Usually it is already set like this, so you do not need to change it.

| Default FTP Sit | e Properties                                                                | ? 🛛          |
|-----------------|-----------------------------------------------------------------------------|--------------|
| FTP Site Secu   | ity Accounts Messages Home Directory                                        |              |
| -               | rymous Connections<br>Vindows User Account to use for anonymous access to I | his resource |
| Usemane:        | IUSR_CANON BI                                                               | 04/08        |
| Password:       | ******                                                                      |              |
|                 | Allow only anonymous connections                                            |              |
| FTP Site Ope    | rators                                                                      |              |
| Grant opera     | tor privileges to Windows User Accounts for this FTP site                   | only.        |
| Operators:      |                                                                             | Add<br>emove |
|                 | DK Cancel Apply                                                             | Help         |

TTP Site Security Accounts Messages Home Directory

FTP Site Directory

O UNIX ®

✓ Read
✓ Write

Log visits

hen connecting to this resource, the content should come from a directory located on this computer a share located on another computer

Browse...

OK Cancel Apply Help

#### [Security Accounts]

You do not need to change it.

#### Important!

Never change the [Username]. ([Username] in the left window is an example.) The characters following "IUSR\_" indicate the computer's name, so they will differ depending on your computer.

#### [Home Directory]

Assign a folder to transfer images to in the [Local Path] of the [FTP Site Directory]. Create an [EOS] folder immediately under the C drive. Enter [C:\EOS] in [Local Path], and check

 $[\Box Read]$ ,  $[\Box Write]$ , and  $[\Box Log visits]$ .

• Click the [OK] button and close the screen to finish FTP site settings.

# Creating the WFT-E1 Settings File

Use the WFT-E1 Utility software included in the package to create the settings file to transfer images using a wired LAN.

Start WFT-E1 Utility.exe and set up as follows. If the WFT-E1 Settings Wizard appears, click the [**Cancel**] button.

### Setting Up TCP/IP

| 🗟 WFT-E1 Utility                             |                   |                          |
|----------------------------------------------|-------------------|--------------------------|
| File(F) Edit(E) Help(H)                      |                   |                          |
| Σ 🚔 📕                                        |                   |                          |
| Settings list(L):                            | Registe           | r(G) Delete(D) Update(A) |
| TCP/IP settings                              | FTP settings      | Wireless LAN settings    |
| Obtain an IP address au                      |                   |                          |
| <ul> <li>Use the following IP add</li> </ul> | ress(S)           |                          |
| IP address(I):                               | 192 . 168 . 11 .  | 3                        |
| Subnet mask(U):                              | 255 . 255 . 255 . | 0                        |
| Gateway(W):                                  | 0.0.0.            | 0                        |
| Use DNS server(Y)                            |                   |                          |

### Setting Up FTP

| 🔓 WFT-E1 Utility     |                                      |         |
|----------------------|--------------------------------------|---------|
| File(F) Edit(E) Help | h)                                   |         |
| 🖸 🚔 🖬                |                                      |         |
| Settings list(L):    |                                      | date(A) |
| TCP/IP setti         | gs FTP settings Wireless LAN setting | gs      |
| Target server        |                                      |         |
| Server(S):           | 192.168.11.2                         |         |
| Port No.(P):         | 21 🛟 (1-65535)                       |         |
| Use passive          | node(V)                              |         |
| Target folder(C)     | Browse(F                             | ł)      |
|                      | ✓ Overwrite same file(O)             |         |
| User                 |                                      |         |
| Anonymous            | ogin(M)                              |         |
| O Use the follo      | ving login info(U)                   |         |
| Login name(          | : anonymous                          |         |
| Login passw          | rd(\v/):                             |         |

 For the [User], checkmark [OAnonymous login]. To login to the FTP server, enter anonymous for the Login name, and enter wft-e1@canon for the password.

### Setting Up a Wireless LAN

Settings are not necessary.

### Saving the Settings File

| File(F)                |        |
|------------------------|--------|
| New Settings Wizard(N) | Ctrl+N |
| Open(0)                | Ctrl+O |
| Save(S)                | Ctrl+S |
| Exit(X)                |        |

- Under the [File] menu, select [Save] to save the communication settings file to the memory card.
- Save the settings file to the root directory of the memory card without changing the file name.

Please read Chapter 2 "Setting Up the WFT-E1" in the PDF manual on the WFT-E1/E1A Utility Disk included in the package.

Conduct the series of preparations described on pages 16 through 24, and download the settings file to the camera.

### Selecting the Settings File

Select [LAN setting].

# Select [Image transfer (LAN) settings] from the menu.

[Image transfer (LAN) settings] will not appear unless the WFT-E1 is connected to the camera, and both are turned on.

| Image transfer                | (LAN) settings |
|-------------------------------|----------------|
| LAN setting                   | Set 2          |
| Automatic transf              | er Disable     |
| Image sel./trans <sup>.</sup> |                |
| RAW+JPEG transfe              | r JPEG only    |
| LAN type                      | Wireless       |
| Power Saving                  | 10 sec.        |
| WFT firmware                  | Ver.           |
| Error description             | า              |

### Select Set No.

Select the Set No. in which the wired LAN settings file is loaded.

| Image transfer | (LAN) settings |
|----------------|----------------|
| LAN setting    | Set l          |
|                |                |
|                | Set 3          |
|                | Set 4          |
|                | Set 5          |
|                | Set up         |
|                |                |

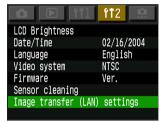

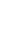

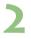

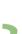

### Selecting the LAN Type

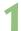

### Select [Image transfer (LAN) settings] from the menu.

[Image transfer (LAN) settings] will not appear unless the WFT-E1 is connected to the camera, and both are turned on.

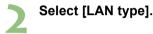

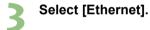

|                 | 11 <b>f1</b> 2 . |    |
|-----------------|------------------|----|
| LCD Brightness  |                  |    |
| Date/Time       | 02/16/200        | )4 |
| Language        | English          |    |
| Video system    | NTSC             |    |
| Firmware        | Ver.             |    |
| Sensor cleaning |                  |    |
| Image transfer  | (LAN) settings   |    |

| Image transfer                | (LAN) settings |
|-------------------------------|----------------|
| LAN setting                   | Set 3          |
| Automatic transf              | er Disable     |
| Image sel./trans <sup>.</sup> | fer            |
| RAW+JPEG transfe              | r JPEG only    |
| LAN type                      | Wireless       |
| Power Saving                  | 10 sec.        |
| WFT firmware                  | Ver.           |
| Error description             | า              |

| Image transfer | (LAN) settings |
|----------------|----------------|
|                |                |
|                |                |
|                |                |
|                |                |
| LAN type       | Wireless       |
|                | Ethernet       |
|                |                |
|                |                |
|                |                |
| Image transfer | (LAN) settings |

| Image transfer (   | LAN) settings |
|--------------------|---------------|
| LAN setting        | Set 3         |
| Automatic transfer | Disable       |
| Image sel./transfe | er            |
| RAW+JPEG transfer  | JPEG only     |
| LAN type           | Ethernet      |
| Power Saving       | 10 sec.       |
| WFT firmware       | Ver.          |
| Error description  | MENU 5        |

# Checking the Connection Status

Check the connection status to the FTP server.

If you connect the WFT-E1 directly to the FTP server, make sure to use a cross cable. If a straight cable is used, error No. 81 is displayed and you cannot transfer images.

When using a straight cable, connect the FTP server and the WFT-E1 via a hub or a router.

Connect the FTP server and the WFT-E1, and turn the power on.

### Successful connection display

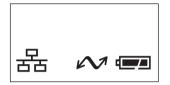

- The <3> lamp and the <4> lamp on the WFT-E1 will light up, and the LCD panel will show the <C>.
- After the period of time passes with no activity as set in the [Power Saving] menu, the <4> lamp will turn off and the <C> will also disappear from the LCD panel.

#### Failed connection display

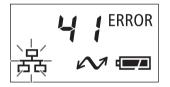

- The LCD panel will show <E> and an error number. The <C> and <3> lamps will also blink.
- See troubleshooting (p.103) to solve the problem.

Wired LAN

# Transferring Images to the FTP Server

This section uses automatic transfer as an example to explain how to transfer images to the FTP server.

If a memory card is not installed in the camera, images cannot be transferred. Images will also be stored in the memory card, so insert a memory card with adequate available space.

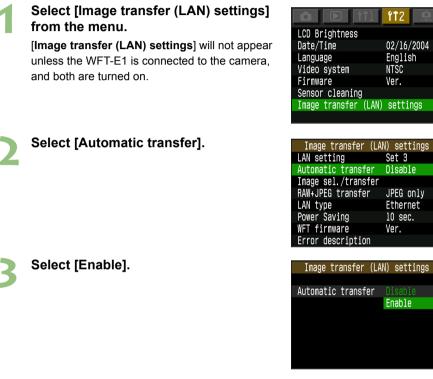

| Image transfer (   | (LAN) settings |
|--------------------|----------------|
| LAN setting        | Set 3          |
| Automatic transfe  | r Enable       |
| Image sel./transfe | er             |
| RAW+JPEG transfer  | JPEG only      |
| LAN type           | Ethernet       |
| Power Saving       | 10 sec.        |
| WFT firmware       | Ver.           |
| Error description  | MENU 5         |

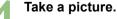

The <4> lamp will blink and captured image will be transferred to the FTP server.

# Viewing Transferred Images on the FTP Server

Transferred images are saved in the folder on the FTP server that was created on page 52.

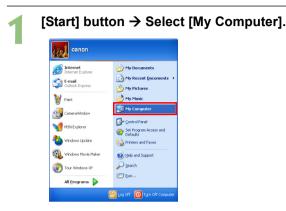

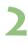

Double-click the [Local disk (C:)] icon in [Hard Disk Drives].

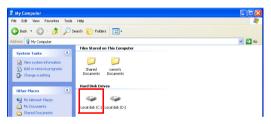

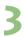

### Double-click the [EOS] folder.

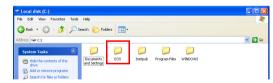

4 Wired LAN

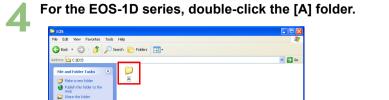

• The [A] folder contains images saved in the CF card. If the images saved in the SD card have been transferred, a [B] folder is automatically created and images will be saved there.

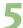

#### Double-click the [DCIM] folder.

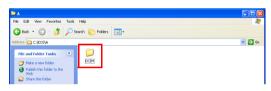

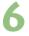

# Double-click the [\*\*\*CANON], the [\*\*\*EOS1D], or the [\*\*\*EOS5D] folder.

Transferred image data will appear.

| 🖴 DCIM                                |                                                                                                    |
|---------------------------------------|----------------------------------------------------------------------------------------------------|
| File Edit View Pavorites Tools Help   | N                                                                                                    |
| 🚱 Back 🔹 🕥 🕛 🏂 🔎 Search 🜔 Folders 🛄 • |                                                                                                    |
| Address 🛅 C:(EOS)(A)(DCIM             | 💌 🔁 Go                                                                                                    |
| File and Folder Tasks (2)             |                                                                                                    |
| Share this folder                     | 🖻 100CANON 📃 🗆 🔀                                                                                                    |
| Other Places 😵                        | File Edit Wew Favorites Tools Help 🧗                                                                                                    |
| Details 8                             | 🚱 Back * 🕤 · 🏂 🔎 Search 🜔 Folders 💷 •                                                                                                    |
| Decons Construction                   | Address 🗁 CriEOSIAIDCIMI,100CANON 💌 🛃 Go                                                                                                    |
|                                       | Pic and rader Tasks.         O         O         O         O         O           ✓ Male anewridder<br><ul> <li>Male anewridder<br/></li> <li>Ø State the fidder</li> <li>Ø State the fidder</li> </ul> <ul> <li>Ø State the fidder</li> <li>Ø State the fidder</li> </ul> <ul> <li>Ø State the fidder</li> </ul> <ul> <li>Ø State the fidder</li> <li>Ø State the fidder</li> <li>Ø State the fidder</li> </ul> <ul> <li>Ø State the fidder</li> </ul> <ul> <li>Ø State the fidder</li> </ul> <ul> <li>Ø State the fidder</li> </ul> <ul> <li>Ø State the fidder</li> </ul> <ul> <li>Ø State the fidder</li> <li>Ø State the fidder</li></ul>                                                                                                    |
|                                       | Other Places         Image: Control of the place of the place of |

# Transferring Images Using a Wireless LAN Infrastructure Mode

| Setting Up the Computer to Operate as an FTP Server | 62 |
|-----------------------------------------------------|----|
| Setting Up the AirPort                              | 63 |
| Setting Up the Network                              | 66 |
| Creating the WFT-E1 Settings File                   | 69 |
| Setting Up the WFT-E1                               | 71 |
| Checking the Connection Status                      | 73 |
| Transferring Images to the FTP Server               | 74 |
| Viewing Transferred Images on the FTP Server        | 75 |

#### Infrastructure Mode Overview

Images are transmitted to an FTP server via a wireless LAN access point.

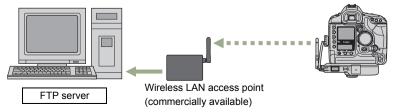

Connect a wireless LAN access point to an FTP server using a LAN cable, wireless LAN card or wireless LAN adapter.

1

### Setting Up the Computer to Operate as an FTP Server

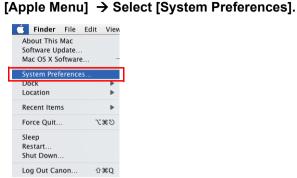

The [System Preferences] screen will appear. Click [Sharing].

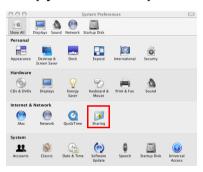

-

Click the [Services] tab, and check [DFTP Access].

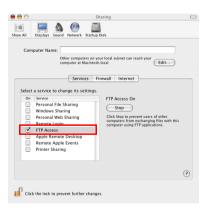

# Setting Up the AirPort

1

Open [Finder] to display [Applications].

| 000           | Applicatio               | ons                   |          |
|---------------|--------------------------|-----------------------|----------|
|               |                          | Q-local disks         |          |
| Network       | Name                     | Date Modified         | Size Kin |
| Network       | Utilities                | Oct 29, 2003, 7:12 AM | F        |
| Macintosh HD  | Tony Hawk's Pro Skater 4 | Dec 3, 2003, 10:40 AM | F        |
| Macintosinno  | 🞯 TextEdit               | Mar 6, 2004, 10:54 AM | A        |
| EOS_DIGITAL 📥 | System Preferences       | Mar 6, 2004, 11:04 AM | A        |
|               | 🧐 Stickies               | Mar 6, 2004, 10:54 AM | A        |
| Desktop       | A Sherlock               | Mar 6, 2004, 11:14 AM | A        |
| Desktop       | i Safari                 | Dec 6, 2003, 5:00 AM  | A        |
| Canon         | QuickTime Player         | Mar 6, 2004, 10:58 AM | A        |
|               | 😣 Preview                | Mar 6, 2004, 11:01 AM | A        |
| Applications  | 😹 Mail                   | Aug 15, 2003, 4:00 AM | A        |
|               | 4 iTunes                 | Apr 6, 2004, 1:06 PM  | A        |
| Documents     | iSync                    | Jan 30, 2004, 5:00 AM | A        |
|               | - :nk - + -              | A C 2004 1-10 BH      |          |

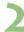

Open the [Utilities] folder and double-click [AirPort Admin Utility].

| 000           | 🖂 Applicatio              | ns                    | 0    |
|---------------|---------------------------|-----------------------|------|
|               | -#-                       | Q-local disks         |      |
| Network       | Name                      | Tate Modified         | Size |
|               | Bluetooth Serial Utility  | Mar 6, 2004, 11:14 AM | 0    |
| Macintosh HD  | 🕹 Bluetooth File Exchange | Dec 17, 2003, 6:08 AM |      |
|               | Audio MIDI Setup          | Mar 6, 2004, 10:53 AM |      |
| EOS_DIGITAL ▲ | Asia Text Extras          | Mar 6, 2004, 11:07 AM |      |
|               | AirPort Setup Assistant   | Sep 6, 2005, 1:51 PM  |      |
| E Desktop     | AirPort Admin Utility     | Sep 6, 2005, 1:51 PM  | 0    |
| (F=====)      | Activity Monitor          | Mar 6, 2004, 10:54 AM | 11   |
| Canon         | Tony Hawk's Pro Skater 4  | Dec 3, 2003, 10:40 AM |      |
| Applications  | 🗇 TextEdit                | Mar 6, 2004, 10:54 AM |      |
| Applications  | System Preferences        | Mar 6, 2004, 11:04 AM |      |
| Documents     | 🛜 Stickies                | Mar 6, 2004, 10:54 AM | U    |
|               | 💐 Sherlock                | Mar 6, 2004, 11:14 AM |      |

The [Select Base Station] screen will appear.

### Double-click the item in the [Name] section.

A password entry screen will appear.

| 00      | 0      |           | Select Bas | se Station                |                                                   |
|---------|--------|-----------|------------|---------------------------|---------------------------------------------------|
| ٢       | Ō      | ES.       | €°         |                           |                                                   |
| Other   | Rescan | Configure | Multiple   |                           |                                                   |
| Name    |        |           | IP Address |                           | Enter the password for the selected base station: |
| Base St | ation  |           | 10.0.1.1   |                           | Password:                                         |
|         |        |           |            |                           | Add to Keychain                                   |
|         |        |           |            | Name: Base<br>Ethernet (W | Cancel OK                                         |
|         |        |           |            | Ethernet (LA              | NY. 00.00.35.25.05.1a                             |

- Enter the password for the base station and click the [OK] button.
- The base-station settings screen will appear.
- If an error message appears and settings cannot be loaded, go to
  [Applications] then [Utilities] to start [AirPort Setup Assistant] to configure
  subsequent settings.

Infrastructure Mode

#### Click the [Show All Settings] button.

• Configure settings on the [AirPort] and the [Internet] tabs.

#### Setting Up the [AirPort] Tab

- Configure settings on the [AirPort] tab as follows.
- Enter [EOSD] for [Name] for [Base Station] and [AirPort Network].

| 000                                                                                      | EOSD                                                                                                    | $\bigcirc$ |
|------------------------------------------------------------------------------------------|----------------------------------------------------------------------------------------------------|------------|
| C 2 C 2 C 2 C 2 C 2 C 2 C 2 C 2 C 2 C 2                                                  | ord                                                                                                    |            |
| Click the buttons below<br>to set up or make<br>changes to your AirPort<br>Base Station. | AirPort Internet Network Port Mapping Access Control WDS Information in this section is used to identify the base station and configure the wireless network published by the base station. |            |
| To configure or change<br>advanced settings, click<br>Show All Settings.                 | Base StationName: EOSD                                                                                                    | _          |
|                                                                                          | Contact:<br>Location:                                                                                                    |            |
| Show Summary                                                                             | Change password WAN Privacy AirPort Network                                                                                                    |            |
| Name and Password                                                                        | Name: EOSD                                                                                                    |            |
| Internet Connection                                                                      | Wireless Security: 40 bit WEP (Change Wireless Security)<br>Channel: Automatic                                                                                                    |            |
| Show All Settings                                                                        | Mode: 802.11b/g Compatible                                                                                                    |            |
| ?                                                                                        | Revert Update                                                                                                    |            |

• Click the [Change password] button, enter "canon" in both textboxes, and click the [OK] button.

| New password: |           |  |
|---------------|-----------|--|
| Verify:       | •••••     |  |
|               | Cancel OK |  |

• Click the [Change Wireless Security] button, select [40 bit WEP], enter "canon" in both textboxes, and click the [OK] button.

| Wireless Security: | 40 bit WEP |
|--------------------|------------|
| Network Password:  | •••••      |
| Verify Password:   |            |
| (?)                | Cancel OK  |

#### Setting Up the [Network] Tab

- Check [Distribute IP addresses] and [OShare a single IP address (using DHCP and NAT)] in the [Network] tab.
- Then, select [Other] from the pull-down menu.

| 0 🖯 🖯                                                                                    | Base Station                                                                                                    |
|------------------------------------------------------------------------------------------|----------------------------------------------------------------------------------------------------|
| C 👌 🤮 🛱<br>Restart Upload Default Pass                                                   | and a second second sec |
| Click the buttons below<br>to set up or make<br>changes to your AirPort<br>Base Station. | AirPort Internet Network Port Mapping Access Control WDS Settings in this section determine how this base station's Internet connection is shared with computers connected to its AirPort network.                                                                                                    |
| To configure or change<br>advanced settings, click<br>Show All Settings.                 | <ul> <li>Distribute IP addresses</li> <li>AirPort client computers:</li> <li>Share a single IP address (using DHCP and NAT)</li> <li>Use 10.0.1.1 addressing</li> <li>Use 12.16.1.1 addressing</li> <li>sing only DHCP)</li> </ul>                                                                                                    |
| Show Summary                                                                             | Other DHCP lease: 4 Hours :<br>Criding: 10.0.1.200 Message:                                                                                                    |
| Name and Password                                                                        | Enable PPP Dial-in Configure      Enable AOL parental controls                                                                                                    |
| Internet Connection                                                                      | NAT and DHCP will be used to share a single IP address. Client computers on the network should<br>configure TCP/IP to obtain an IP address using a DHCP server. The base station will act as a bridge<br>between the Airbort and Incel Thermer network.                                                                                                    |
|                                                                                          |                                                                                                    |

• Configure settings as follows, and click the [OK] button.

| may us<br>addres | are adding<br>se this pane<br>s and the r  | el to custo | mize th | e third | byte o | f the I | P    |
|------------------|--------------------------------------------|-------------|---------|---------|--------|---------|------|
| range.           |                                            |             |         |         |        |         |      |
|                  | First ad                                   | dress:      | 192.1   | 58.     | ;      | 11      | .1   |
|                  | Poo                                        | l size:     | 200     |         |        |         |      |
| serve a          | rPort base :<br>a range of a<br>58.11.200. |             |         |         |        |         | /ill |
|                  |                                            |             | C       | Cancel  | D      | 0       | K)   |

 If the settings are done, click the [Update] button on the bottom right of the screen.

|                   | between the AirPort and local Ethernet network. |   |
|-------------------|-------------------------------------------------|---|
| Show All Settings |                                                 | - |
| ?                 | Revert Update                                   |   |

The update execution screen will appear, and if completed, the base-station settings screen will disappear. M

# Setting Up the Network

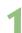

Click [Network].

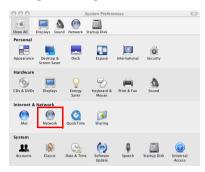

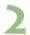

From the [Show] pull-down menu, select [Network Port Configurations].

| 00       |               |       |         | Network                                   |                              | $\bigcirc$ |
|----------|---------------|-------|---------|-------------------------------------------|------------------------------|------------|
| ia 🛋     |               | ۵     |         | ?                                         |                              |            |
| Show All | Displays S    | ound  | Network | Startup Disk                              |                              |            |
|          |               | Locat | _       | utomatic<br>etwork Status                 | •                            |            |
|          |               | 31    |         | uilt-in Ethernet                          |                              |            |
|          | Built-in Ethe | rnet  | _       | irPort                                    | IP address<br>t via Built-in |            |
|          |               |       | N       | etwork Port Configurations                |                              | 18         |
| 0        | AirPort       |       | AirPo   | rt is turned on but is not connected to a | network.                     |            |

• Check [Built-in Ethernet], and click [Apply Now].

| On Port Configurations<br>Suilt-in Ethernet<br>AirPort | New<br>Edit<br>Delete<br>Duplicate |
|--------------------------------------------------------|------------------------------------|
|                                                        | (?)                                |
| Click the lock to prevent further changes.             | Assist me Apply Now                |

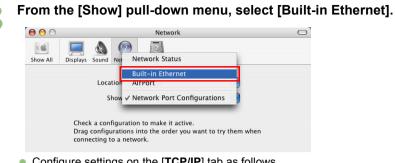

Configure settings on the [TCP/IP] tab as follows.

|       | TCP/          | IP PPPoE Appl         | eTalk Proxie | es Ethernet |            |
|-------|---------------|-----------------------|--------------|-------------|------------|
| Con   | nfigure IPv4: | Manually              |              | \$          |            |
|       | IP Address:   | 192.168.11.2          | ]            |             |            |
| Su    | ubnet Mask:   | 255.255.255.0         | ]            |             |            |
|       | Router:       |                       |              |             |            |
| C     | ONS Servers:  |                       |              |             |            |
| Searc | h Domains:    |                       |              |             | (Optional) |
| IP    | v6 Address:   |                       |              |             |            |
|       |               | Configure IPv6        | )            |             | ?          |
| Click | the lock to p | revent further change | s. A         | ssist me)   | Apply Now  |

- If the settings are done, click the [Apply Now] button.
- Do not close the [Network] window yet.

### Set [Turn AirPort On].

Click the [AirPort] icon, and select [Turn AirPort On].

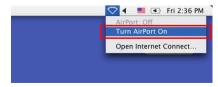

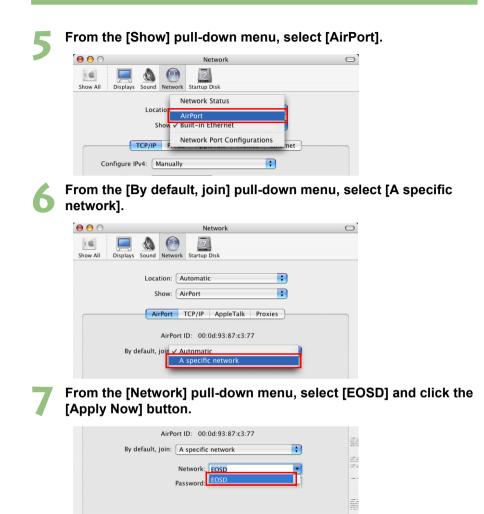

Allow this computer to create networks
 Show AirPort status in menu bar

Assist me...

Click the lock to prevent further changes.

?

Apply Now

# Creating the WFT-E1 Settings File

Use the WFT-E1 Utility software included in the package to create the settings file to transfer images using infrastructure mode.

Start the WFT-E1 Utility and set up as follows. If the WFT-E1 Settings Wizard appears, click the [**Cancel**] button.

| Setting U | p TCP/I                                                                                                    | 2              |          |                                |               |  |
|-----------|----------------------------------------------------------------------------------------------------|----------------|----------|--------------------------------|---------------|--|
| 000       | )                                                                                                    | 🕵 WFT-         | E1 Utili | τ <b>γ</b>                     |               |  |
| New Setti | > for the second second | Save           |          |                                |               |  |
| Settings  | list :TCP/IP set                                                                                                    | ttings FTP set |          | Register)<br>Wireless LAN sett | Delete Update |  |
|           | Obtain an IP address au                                                                                                    |                |          |                                |               |  |
|           | Jse the following IP add<br>P address :                                                                                                    | 192 168        | 11       | 3                              |               |  |
|           | iubnet mask :<br>Gateway :                                                                                                    | 255 255        | 255      |                                |               |  |
| Setting U | p FTP                                                                                                    |                |          |                                |               |  |
| 000       | )                                                                                                    | 🕵 WFT-         | E1 Utili | τy                             |               |  |
| New Setti | ngs Wizard Open                                                                                                    | Save           |          |                                |               |  |
| Settings  | list :                                                                                                    |                | *        | Register)                      | Delete Update |  |
|           | TCP/IP set                                                                                                    | ttings FTP set | tings    | Wireless LAN sett              | ings          |  |
|           | get server<br>erver :                                                                                                    | 192.168.11.2   |          |                                |               |  |
| P         | ort No. :<br>Use passive mode                                                                                                    | 21             |          | (1-65535)                      |               |  |
| T.        | arget folder :                                                                                                    |                |          |                                | Browse)       |  |
| Use       |                                                                                                    | Overwrite sa   | ne file  |                                |               |  |
|           | Anonymous login<br>Use the following l                                                                                                    | login info     |          |                                |               |  |
|           | Login name :                                                                                                    |                |          |                                |               |  |
|           | Login password :                                                                                                    |                |          |                                |               |  |

Enter [Login name] and [Login password] the same way as for the [Name] and [Password] that appear when you select [Apple Menu] → [System Preferences] → [Accounts]. Without these settings, you cannot connect to the FTP server.

M

Setting Up a Wireless LAN

| New Settings Wizard      | Open Save                                   |                         |
|--------------------------|---------------------------------------------|-------------------------|
| Settings list :          | TCP/IP settings FTP settings                | Register) Delete Update |
| SSID :<br>Conn. Method : | EOSD <ul> <li>Infrastructure</li> </ul>     | Search                  |
| Authentication :         | Ad hoc Chann     Open System     Shared Key |                         |
|                          | O WPA-PSK                                   | WLAN list : OK          |
| Encryption :             | None  WEP  TKIP                             | SSID Conn. Method Canc  |
|                          | 0                                           |                         |

- If your personal computer is connected to a wireless LAN access point or wireless LAN adapter, click the [Search] button to search within the personal computer's wireless LAN environment for a wireless LAN terminal being used nearby. The terminal's SSID will then be displayed. When you select the displayed SSID, the SSID and connection method and channel will be set automatically to connect to the wireless LAN terminal.
- In infrastructure mode, you cannot connect if the authentication method is set to [Open System]. Set it to [Shared Key] or [WPA-PSK].
- If you set [Wireless Security] to [40 bit WEP] on page 64, set [Encryption] to [WEP] (the same for 128-bit WEP). If you set "canon" as the [Network Password], check [OCharacter strings] in [Key format], and enter "canon" for [Key].

### Saving the Settings File

| 000                 |      | 🛸 WFT-E1 Utility |  |
|---------------------|------|------------------|--|
| New Settings Wizard | Open | Save Save        |  |

- Click the [Save] button to save the settings file to a memory card.
- Save the settings file to the root directory of the memory card without changing the file name.

Please read Chapter 2 "Setting Up the WFT-E1" in the PDF manual on the WFT-E1/E1A Utility Disk included in the package.

Conduct the series of preparations described on pages 16 through 24, and download the settings file to the camera.

### **Selecting the Settings File**

# Select [Image transfer (LAN) settings] from the menu.

[Image transfer (LAN) settings] will not appear unless the WFT-E1 is connected to the camera, and both are turned on.

> Image transfer (LAN) settings LAN setting Set 1 Automatic transfer Disable

LCD Brightness Date/Time

Video system

Sensor cleaning

Language

Firmware

| LAN setting         | Set 1     |
|---------------------|-----------|
| Automatic transfer  | Disable   |
| Image sel./transfer |           |
| RAW+JPEG transfer   | JPEG only |
| LAN type            | Wireless  |
| Power Saving        | 10 sec.   |
| WFT firmware        | Ver.      |
| Frror description   |           |

Image transfer (LAN) settings

**f1**2

02/16/2004

English

NTSC

Ver.

| - |   | _ |   |   |
|---|---|---|---|---|
|   |   |   | D |   |
| 1 |   |   | 5 | ċ |
| _ | 2 |   |   | ) |
|   | - |   |   |   |

### Select a set number.

Select [LAN setting].

Select the set number where the settings file is downloaded for infrastructure mode.

| Image transfer | (LAN) settings |
|----------------|----------------|
| LAN setting    | Set 1          |
|                | Set 2          |
|                | Set 3          |
|                | Set 4          |
|                | Set 5          |
|                | Set up         |
|                |                |
|                |                |

Infrastructure Mode

### Selecting the LAN Type

### Select [Image transfer (LAN) settings] from the menu.

[Image transfer (LAN) settings] will not appear unless the WFT-E1 is connected to the camera, and both are turned on.

|                      | ft2        |
|----------------------|------------|
| LCD Brightness       |            |
| Date/Time            | 02/16/2004 |
| Language             | English    |
| Video system         | NTSC       |
| Firmware             | Ver.       |
| Sensor cleaning      |            |
| Image transfer (LAN) | settings   |
|                      |            |

| Image transfer    | (LAN) settings |
|-------------------|----------------|
| LAN setting       | Set 1          |
| Automatic transfe | er Disable     |
| Image sel./trans  |                |
| RAW+JPEG transfe  | r JPEG only    |
| LAN type          | Ethernet       |
| Power Saving      | 10 sec.        |
| WFT firmware      | Ver.           |
| Error description | ו              |

| Image transfer | (LAN) settings |
|----------------|----------------|
|                |                |
|                |                |
|                |                |
| I AN tupo      | Wireless       |
| LAN type       |                |
|                |                |
|                |                |
|                |                |

| Image transfer    | (LAN) settings |
|-------------------|----------------|
| LAN setting       | Set l          |
| Automatic transfe |                |
| Image sel./transf |                |
| RAW+JPEG transfer | JPEG only      |
| LAN type          | Wireless       |
| Power Saving      | 10 sec.        |
| WFT firmware      | Ver.           |
| Error description | tenu 🖒         |

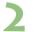

### Select [LAN type].

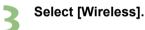

# **Checking the Connection Status**

Check the connection status with the wireless LAN access point. Connect the FTP server and the wireless LAN access point, and turn the power on. Connect the WFT-E1 and the camera, and turn the power on.

Check the connection when the WFT-E1 and the wireless LAN access point are close to each other — 3m/9.8ft or less.

### Successful connection display

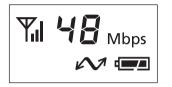

- The <3> lamp and the <4> lamp on the WFT-E1 will light up, and the LCD panel will show the link speed (Mbps) and <B>.
- After the period of time passes with no activity as set in the [Power Saving] menu, the <4> lamp will turn off and the link speed and <B> will also disappear from the LCD panel.

### Failed connection display

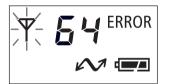

- The LCD panel will show <E> and an error number. The <B> and <3> lamps will also blink.
- See troubleshooting (p.103) to solve the problem.

### Transferring Images to the FTP Server

This section uses automatic transfer as an example to explain how to transfer images to the FTP server.

If a memory card is not installed in the camera, images cannot be transferred. Images will also be stored in the memory card, so insert a memory card with adequate available space.

| 1 | Select [Image transfer (LAN) settings]<br>from the menu.<br>[Image transfer (LAN) settings] will not appear<br>unless the WFT-E1 is connected to the camera,<br>and both are turned on. | LCD Brightness<br>Date/Time<br>Language<br>Video system<br>Firmware<br>Sensor cleaning | 02/16/2004<br>English<br>NTSC<br>Ver. |
|---|----------------------------------------------------------------------------------------------------|----------------------------------------------------------------------------------------|---------------------------------------|
|   |                                                                                                    | Image transfer (LAN                                                                    | ) settings                            |
|   |                                                                                                    |                                                                                        |                                       |
| 5 | Select [Automatic transfer].                                                                                                    | Image transfer (LA                                                                     |                                       |
| 4 |                                                                                                    | LAN setting<br>Automatic transfer                                                      | Set l<br>Disable                      |
|   |                                                                                                    | Image sel./transfer                                                                    |                                       |
|   |                                                                                                    | RAW+JPEG transfer                                                                      | JPEG only                             |
|   |                                                                                                    | LAN type                                                                               | Wireless                              |
|   |                                                                                                    | Power Saving                                                                           | 10 sec.                               |
|   |                                                                                                    | WFT firmware                                                                           | Ver.                                  |
|   |                                                                                                    | Error description                                                                      |                                       |
| 2 | Select [Enable].                                                                                                    | Image transfer (LA                                                                     | AN) settings                          |
| 2 |                                                                                                    | Automatic transfer                                                                     | Disable                               |
|   |                                                                                                    |                                                                                        | Enable                                |
|   |                                                                                                    |                                                                                        |                                       |
|   |                                                                                                    |                                                                                        |                                       |
|   |                                                                                                    |                                                                                        |                                       |
|   |                                                                                                    |                                                                                        |                                       |

| Image transfer (LA  | N) settings |
|---------------------|-------------|
| LAN setting         | Set l       |
| Automatic transfer  | Enable      |
| Image sel./transfer |             |
| RAW+JPEG transfer   | JPEG only   |
| LAN type            | Wireless    |
| Power Saving        | 10 sec.     |
| WFT firmware        | Ver.        |
| Error description   | MENU 5      |

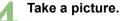

▶ The <4> lamp will blink and captured image will be transferred to the FTP server.

### Viewing Transferred Images on the FTP Server

Double-click [Macintosh HD].

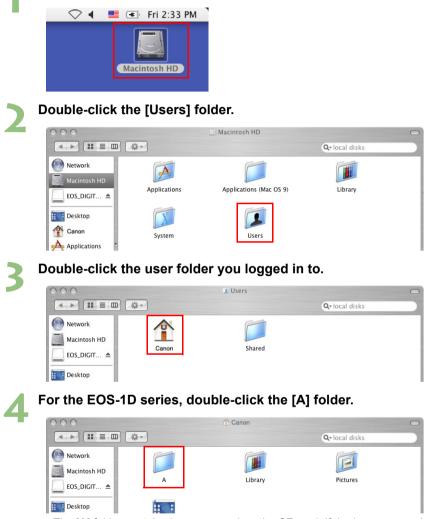

 The [A] folder contains images saved on the CF card. If the images saved on the SD card have been transferred, a [B] folder is automatically created and images will be saved there.

| 5 | Double-click the [DCIM]                                                                                   | folder. |             |
|---|----------------------------------------------------------------------------------------------------|---------|-------------|
|   | 000                                                                                                    | A       | 0           |
|   |                                                                                                    | 9       | local disks |
|   | Wetwork         Image: Macintosh HD         Image: EOS_DIGIT ▲         EOS_DEGIT ▲         Image: Desktop |         |             |

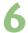

# **b** Double-click the [\*\*\*CANON], the [\*\*\*EOS1D], or the [\*\*\*EOS5D] folder.

▶ Transferred image data will appear.

| 000                                                                  |              | DCIM                  |               | 0   |
|----------------------------------------------------------------------|--------------|-----------------------|---------------|-----|
|                                                                      | · 华 - /      |                       | Q-local disks |     |
| Wetwork         Macintosh HD         EOS_DIGIT ▲         EOS_DESCHOP | 100EOS1D     |                       |               |     |
| 000                                                                  |              | D100EOS1D             |               | 0   |
|                                                                      | ·恭 -         |                       | Q-local disks |     |
| Network                                                              | 6            | ~                     | ·             |     |
| Macintosh HD                                                         |              |                       |               |     |
| EOS_DIGIT ▲                                                          | _MG_0740.CR2 | _MG_0917.CR2          | _MG_1067.CR2  |     |
| Desktop                                                              | 5            | 6                     | 6             |     |
| Canon                                                                |              |                       |               |     |
| Applications                                                         | _MG_1103.CR2 | _MG_1537.CR2          | _MG_2121.CR2  |     |
| Documents                                                            | 6            | 6                     | ·             |     |
| Movies                                                               | _MG_2679.CR2 | _MG_2751.CR2          | _MG_4413.CR2  |     |
| Music                                                                | _MU_2079.CK2 | _MU_2/31.UK2          | _MG_4413.CK2  |     |
| Pictures                                                             | <u>_</u>     |                       |               |     |
| A                                                                    | _MG_4820.CR2 | GM7Y6635.JPG          |               |     |
|                                                                      |              | em, 46.7 GB available |               | 11. |

### Macintosh

# Transferring Images Using a Wireless LAN Ad Hoc Mode

| Setting Up the Computer to Operate as an FTP Server | 78 |
|-----------------------------------------------------|----|
| Setting Up a Network                                | 79 |
| Creating the WFT-E1 Settings File                   | 83 |
| Setting Up the WFT-E1                               | 85 |
| Checking the Connection Status                      | 87 |
| Transferring Images to the FTP Server               | 88 |
| Viewing Transferred Images on the FTP Server        | 89 |

#### Ad Hoc Mode Overview

Images are directly transmitted to an FTP server equipped with a wireless LAN card or a wireless LAN adapter.

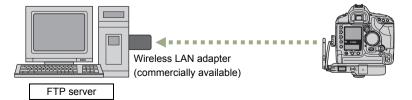

Install drivers for a wireless LAN card or a wireless LAN adapter on an FTP server.

### Setting Up the Computer to Operate as an FTP Server

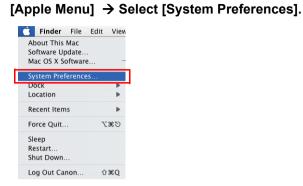

The [System Preferences] screen will appear. Click [Sharing].

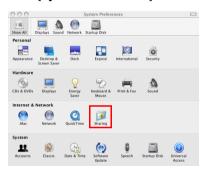

2

### Click the [Services] tab, and check [DFTP Access].

• When the settings are done, click [Show All] on the upper left to return to the [System Preferences] screen.

| hei     |                                                                                        | Sharing (                                                                                                    |
|---------|----------------------------------------------------------------------------------------|----------------------------------------------------------------------------------------------------|
| low All | Displays Sound Network Start                                                           | ap Disk                                                                                                    |
| Com     | oputer Name:<br>Other computers on<br>computer at Macinto                              | your local subnet can reach your<br>sch.local                                                                         |
|         | Services                                                                               | Firewall Internet                                                                                                    |
| Select  | a service to change its setting<br>Service<br>Personal File Sharing<br>Windows Sharing | S.<br>FTP Access On<br>Stop                                                                                           |
|         | Personal Web Sharing<br>Remote Login                                                   | Click Stop to prevent users of other<br>computers from exchanging files with this<br>computer using FTP applications. |
|         | Apple Remote Desktop<br>Remote Apple Events<br>Printer Sharing                         | 1                                                                                                    |
|         |                                                                                        | ۲                                                                                                    |

### Setting Up a Network

**Setting Up a Network** 

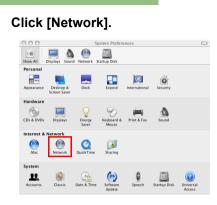

### From the [Show] pull-down menu, select [Network Port Configurations].

| 0 🖯                       | Network                                        | 0                           |
|---------------------------|------------------------------------------------|-----------------------------|
|                           |                                                |                             |
| Show All Displays Sound 1 | Network Startup Disk                           |                             |
| Locati<br>She             |                                                | •                           |
| Built-in Ethernet         | Built–in Ethernet<br>AirPort                   | IP address<br>Lvia Built-in |
| o built in Ethernet       | Network Port Configurations                    |                             |
| ⊖ AirPort                 | AirPort is turned on but is not connected to a | network.                    |

• Check [AirPort], and drag [AirPort] to move it to the top.

| [         | On Pert Configurations<br>√ AirPort<br>★ Built-in Ethernet | New<br>Edit<br>Delete<br>Duplicate |
|-----------|------------------------------------------------------------|------------------------------------|
|           |                                                            | (?)                                |
| Click the | lock to prevent further changes.                           | Assist me Apply Now                |

- Click the [Apply Now] button.
- Do not close the [Network] window yet.

Ad Hoc Mode

M

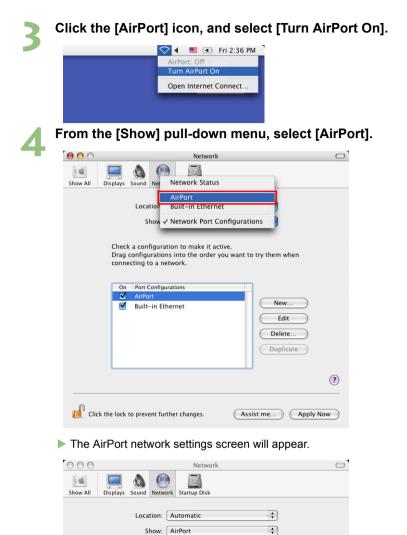

AirPort ID: 00:0d:93:87:c3:77

On the next page, configure the settings on the [AirPort] tab and the [TCP/IP] tab.

- Configure the settings on the [AirPort] tab and the [TCP/IP] tab as follows.
- Enter "canon" for [Password] on the AirPort tab.

| By de                                          | fault, join: A specific                            | network                | \$     |
|------------------------------------------------|----------------------------------------------------|------------------------|--------|
|                                                | Network:                                           | EOSD                   | •      |
|                                                | Password:                                          | •••••                  |        |
|                                                |                                                    | this computer to creat |        |
|                                                | Show J                                             | AirPort status in menu | bar (  |
|                                                |                                                    |                        |        |
|                                                | AirPort TCP/IP                                     | AppleTalk Proxie       | s      |
|                                                |                                                    |                        |        |
| Configure IPv                                  | 4: Manually                                        | ;                      |        |
| Configure IPv<br>IP Addres                     |                                                    | •                      |        |
| -                                              | ss: 192.168.11.2                                   | •<br> <br>             |        |
| IP Addres                                      | s: 192.168.11.2<br>k: 255.255.255.0                | •)<br>]<br>]           |        |
| IP Addres<br>Subnet Mas                        | ss: 192.168.11.2<br>k: 255.255.255.0<br>er:        | •)<br>]<br>]           |        |
| IP Addres<br>Subnet Mas<br>Route<br>DNS Server | ss: 192.168.11.2<br>k: 255.255.255.0<br>er:        | ;<br>]<br>]            |        |
| IP Addres<br>Subnet Mas<br>Route               | ss: 192.168.11.2<br>k: 255.255.255.0<br>er:<br>rs: | •)<br>]<br>]           | Option |

• If the settings are done, click the [Apply Now] button to close the [Network] window.

### **Creating a Network**

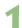

#### Click the [AirPort] icon, and select [Create Network...].

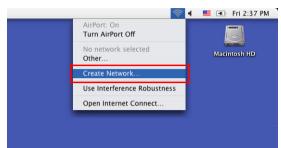

2

Configure settings in the [Computer to Computer] window.

• Click the [Show Options] button, and set up as follows.

| Computer to Computer                                                                |
|-------------------------------------------------------------------------------------|
| Please enter the following information to create a<br>Computer to Computer Network: |
| Name:                                                                               |
| Channel: Automatic (11)                                                             |
| Show Options Cancel OK                                                              |
| Computer to Computer                                                                |

Please enter the following information to create a Computer to Computer Network:

|   | Name: EOSD                                                                     |           |
|---|--------------------------------------------------------------------------------|-----------|
|   | Channel: 1                                                                     | •         |
|   | ☑ Enable encryption (using WEP)                                                |           |
|   | Password: •••••                                                                |           |
|   | Confirm: •••••                                                                 |           |
|   | WEP key: 40-bit (more compatible)                                              | *         |
|   | The WEP key must be entered as exactly 5 ASCII<br>characters or 10 HEX digits. |           |
| ( | Hide Options Cancel OK                                                         | $\supset$ |

- Enter "canon" for [Password] and [Confirm].
- If the settings are done, click the [OK] button to close the window.

# Creating the WFT-E1 Settings File

Use the WFT-E1 Utility software included in the package to create the settings file to transfer images using ad hoc mode.

Start the WFT-E1 Utility and set up as follows. If the WFT-E1 Settings Wizard appears, click the [**Cancel**] button.

| etting Up TCF                                                                                                    | P/IP                                                                                                    |
|----------------------------------------------------------------------------------------------------|----------------------------------------------------------------------------------------------------|
| 000                                                                                                    | 🙈 WFT-E1 Utility                                                                                                    |
| New Settings Wizard                                                                                                    | Open Save                                                                                                    |
| Settings list :                                                                                                    | * Register Delete Update                                                                                                    |
| ТС                                                                                                    | P/IP settings FTP settings Wireless LAN settings                                                                                                    |
| Obtain an IP add                                                                                                    | ress automatically                                                                                                    |
| <ul> <li>Use the following</li> </ul>                                                                                                    | g IP address                                                                                                    |
| IP address :                                                                                                    | 192 168 11 3                                                                                                    |
| Subnet mask :                                                                                                    | 255 255 255 0                                                                                                    |
| Gateway :                                                                                                    |                                                                                                    |
| etting Up FTF                                                                                                    | 🖏 WFT-E1 Utility                                                                                                    |
| <u> </u>                                                                                                    |                                                                                                    |
| <u> </u>                                                                                                    | WFT-E1 Utility                                                                                                    |
| New Settings Vizard                                                                                                    | WFT-E1 Utility                                                                                                    |
| New Settings Vizard                                                                                                    | WFT-E1 Utility  WFT-E1 Utility  Save  Register Delete Update                                                                                                    |
| New Settings Wizard                                                                                                    | WFT-E1 Utility  WFT-E1 Utility  Open Save  P/IP settings FTP settings Wireless LAN settings  192.168.11.2                                                                               |
| New Settings Wizard                                                                                                    | WFT-E1 Utility  WFT-E1 Utility  Open Save  Register Delete Update  P/IP settings FTP settings Wireless LAN settings                                                                     |
| New Settings Wizard<br>Settings list :<br>Target server<br>Server :                                                                                         | WFT-E1 Utility                                                                                                    |
| New Settings Wizard<br>Settings list :<br>Target server<br>Server :<br>Port No. :                                                                           | WFT-E1 Utility                                                                                                    |
| New Settings Wizard<br>Settings list :                                                                                                    | WFT-E1 Utility<br>Open Save<br>P/IP settings FTP settings Wireless LAN settings<br>192.168.11.2<br>21 (1-65535)<br>mode                                                                 |
| New Settings Wizard<br>Settings list :                                                                                                    | WFT-E1 Utility<br>Open Save<br>P/IP settings FTP settings Wireless LAN settings<br>192.168.11.2<br>21 (1-65535)<br>mode<br>Browse                                                       |
| New Settings Wizard<br>Settings list :                                                                                                    | WFT-E1 Utility<br>Open Save<br>P/IP settings FTP settings Wireless LAN settings<br>192.168.11.2<br>21 (1-65535)<br>mode<br>Browse<br>Vorewrite same file                                |
| New Settings Wizard<br>Settings list :<br>Target server<br>Server :<br>Port No. :<br>Use passive n<br>Target folder :<br>User<br>Anonymous<br>Use the follo | WFT-E1 Utility<br>Open Save<br>P/IP settings FTP settings Wireless LAN settings<br>192.168.11.2<br>21 0 (1-65535)<br>mode<br>Browse<br>Overwrite same file<br>Login<br>owing login info |
| New Settings Wizard<br>Settings list :                                                                                                    | WFT-E1 Utility  Open Save  Register Delete Update  P/IP settings Wireless LAN settings  I92.168.11.2  21  (1-65535)  mode  Browse  Overwrite same file  I ogin owing login info         |

Enter the [Login name] and [Login password] the same way as in the [Name] and [Password] that appear when you select [Apple Menu] → [System Preferences] → [Accounts]. Without these settings, you cannot connect to the FTP server.

M

S

| ng Up a V           | Vireless LAN                   | 1                        |
|---------------------|--------------------------------|--------------------------|
| 000                 | 🕵 WFT-E1 Uti                   | lity                     |
| New Settings Wizard | Open Save                      |                          |
| Settings list :     | \$                             | Register Delete Update   |
| T                   | CP/IP settings FTP settings    | Wireless LAN settings    |
| SSID :              | EOSD                           | Search                   |
| Conn. Method :      | O Infrastructure               |                          |
|                     | • Ad hoc Chan                  | nel : 1 🔻                |
| Authentication :    | Open System                    |                          |
|                     | <ul> <li>Shared Key</li> </ul> |                          |
|                     | O WPA-PSK                      | WLAN list : OK           |
| Encryption :        | O None                         | SSID Conn. Method Cancel |
|                     | • WEP                          |                          |
|                     |                                |                          |
| Key format :        | • Character strings            |                          |
|                     | O Hexadecimal number           |                          |
| Key :               | canon                          | (5 characters)           |

Configure the same settings as in [Computer to Computer] on page 82. If you entered [EOSD] for [Name] on page 82, enter EOSD for [SSID]. For [Channel], set the same [Channel] as on page 82. If you set "canon" for the password, enter "canon" for [Key].

| Saving the Se       | ttings File      |  |
|---------------------|------------------|--|
| 000                 | 🛸 WFT-E1 Utility |  |
| New Settings Wizard | Open Save        |  |

- Click the [Save] button to save the settings file to a memory card.
- Save the settings file to the root directory of the memory card without changing the file name.

Ad Hoc Mode

Please read Chapter 2 "Setting Up the WFT-E1" in the PDF manual on the WFT-E1/E1A Utility Disk included in the package.

Conduct the series of preparations described on pages 16 through 24, and download the settings file to the camera.

### **Selecting the Settings File**

Select [LAN setting].

### Select [Image transfer (LAN) settings] from the menu.

[Image transfer (LAN) settings] will not appear unless the WFT-E1 is connected to the camera, and both are turned on.

> Image transfer (LAN) settings LAN setting Set 1

| LAN setting         | Set 1     |
|---------------------|-----------|
| Automatic transfer  | Disable   |
| Image sel./transfer |           |
| RAW+JPEG transfer   | JPEG only |
| LAN type            | Wireless  |
| Power Saving        | 10 sec.   |
| WFT firmware        | Ver.      |
| Frror description   |           |

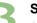

#### Select Set No.

Select the Set No. in which the ad hoc settings file is loaded.

| Image transfer | (LAN) settings |
|----------------|----------------|
| LAN setting    |                |
|                | Set 2          |
|                | Set 3          |
|                | Set 4          |
|                | Set 5          |
|                | Set up         |
|                |                |
|                |                |

|                      | ft2        |
|----------------------|------------|
| LCD Brightness       |            |
| Date/Time            | 02/16/2004 |
| Language             | English    |
| Video system         | NTSC       |
| Firmware             | Ver.       |
| Sensor cleaning      |            |
| Image transfer (LAN) | settings   |
|                      |            |

### Selecting the LAN Type

### Select [Image transfer (LAN) settings] from the menu.

[Image transfer (LAN) settings] will not appear unless the WFT-E1 is connected to the camera, and both are turned on.

|                      | ft2        |
|----------------------|------------|
| LCD Brightness       |            |
| Date/Time            | 02/16/2004 |
| Language             | English    |
| Video system         | NTSC       |
| Firmware             | Ver.       |
| Sensor cleaning      |            |
| Image transfer (LAN) | settings   |
|                      |            |

| Image transfer (   | LAN) settings |
|--------------------|---------------|
| LAN setting        | Set 2         |
| Automatic transfer | Disable       |
| Image sel./transfe | r             |
| RAW+JPEG transfer  | JPEG only     |
| LAN type           | Ethernet      |
| Power Saving       | 10 sec.       |
| WFT firmware       | Ver.          |
| Error description  |               |

| Image transfer | (LAN) settings |
|----------------|----------------|
|                |                |
|                |                |
|                |                |
| I AN tupo      | Wireless       |
| LAN type       |                |
|                |                |
|                |                |
|                |                |

| Image transfer (LA  | AN) settings |
|---------------------|--------------|
| LAN setting         | Set 2        |
| Automatic transfer  | Disable      |
| Image sel./transfer |              |
| RAW+JPEG transfer   | JPEG only    |
| LAN type            | Wireless     |
| Power Saving        | 10 sec.      |
| WFT firmware        | Ver.         |
| Error description   | MENU 5       |

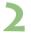

### Select [LAN type].

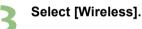

## Checking the Connection Status

Check the connection status to the wireless LAN card or the wireless LAN adapter. Connect the wireless LAN card or the wireless LAN adapter to the FTP server, and turn the power on. Connect the WFT-E1 and the camera, and turn the power on.

Check the connection when the WFT-E1 and the wireless LAN card or the wireless LAN adapter are close to each other — 3m/9.8ft or less.

### Successful connection display

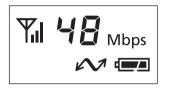

- The <3> lamp and the <4> lamp on the WFT-E1 will light up, and the LCD panel will show the link speed (Mbps) and <B>.
- After the period of time passes with no activity as set in the [Power Saving] menu, the <4> lamp will turn off and the link speed and <B> will also disappear from the LCD panel.

### Failed connection display

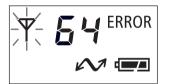

- The LCD panel will show <E> and an error number. The <B> and <3> lamps will also blink.
- See troubleshooting (p.103) to solve the problem.

### Transferring Images to the FTP Server

This section uses automatic transfer as an example to explain how to transfer images to the FTP server.

If a memory card is not installed in the camera, images cannot be transferred. Images will also be stored in the memory card, so insert a memory card with adequate available space.

| 1 | Select [Image transfer (LAN) settings] from the menu. | LCD Brightness      | ft2         |
|---|-------------------------------------------------------|---------------------|-------------|
|   | [Image transfer (LAN) settings] will not appear       | Date/Time           | 02/16/2004  |
|   | unless the WFT-E1 is connected to the camera,         | Language            | English     |
|   | and both are turned on.                               | Video system        | NTSC        |
|   | and both are turned on.                               | Firmware            | Ver.        |
|   |                                                       | Sensor cleaning     |             |
|   |                                                       | Image transfer (LAN | ) settings  |
|   |                                                       |                     |             |
|   |                                                       |                     |             |
|   | Select [Automatic transfer].                          | Image transfer (LA  | N) settings |
|   |                                                       | LAN setting         | Set 2       |
|   |                                                       | Automatic transfer  | Disable     |
|   |                                                       | Image sel./transfer |             |
|   |                                                       | RAW+JPEG transfer   | JPEG only   |
|   |                                                       | LAN type            | Wireless    |
|   |                                                       | Power Saving        | 10 sec.     |
|   |                                                       | WFT firmware        | Ver.        |
|   |                                                       | Error description   |             |
|   |                                                       |                     |             |
| 2 | Select [Enable].                                      | Image transfer (LA  | N) settings |
|   |                                                       |                     |             |
|   |                                                       | Automatic transfer  | Disable     |
|   |                                                       |                     | Enable      |
|   |                                                       |                     |             |
|   |                                                       |                     |             |
|   |                                                       |                     |             |
|   |                                                       |                     |             |
|   |                                                       |                     |             |

| Image transfer (LA  | N) settings |
|---------------------|-------------|
| LAN setting         | Set 2       |
| Automatic transfer  | Enable      |
| Image sel./transfer |             |
| RAW+JPEG transfer   | JPEG only   |
| LAN type            | Wireless    |
| Power Saving        | 10 sec.     |
| WFT firmware        | Ver.        |
| Error description   | MENU 5      |

5

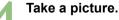

▶ The <4> lamp will blink and captured image will be transferred to the FTP server.

### Viewing Transferred Images on the FTP Server

Double-click [Macintosh HD].

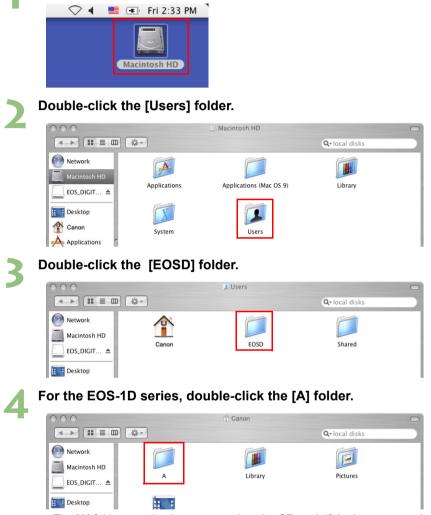

 The [A] folder contains images saved on the CF card. If the images saved on the SD card have been transferred, a [B] folder is automatically created and images will be saved there. Ad Hoc Mode

| 5 | Double-click the [DCIM]                                                               | folder. |               |
|---|---------------------------------------------------------------------------------------|---------|---------------|
|   | 000                                                                                   | A       |               |
|   |                                                                                       |         | Q-local disks |
|   | Wetwork         Image: Macintosh HD         Image: EOS_DIGIT ▲         Image: Desktop |         |               |

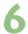

# **b** Double-click the [\*\*\*CANON], the [\*\*\*EOS1D], or the [\*\*\*EOS5D] folder.

▶ Transferred image data will appear.

| 000                                                                 |              | DCIM                                          |                | 0   |
|---------------------------------------------------------------------|--------------|-----------------------------------------------|----------------|-----|
|                                                                     | \$\$T        |                                               | Q- local disks |     |
| Wetwork         Macintosh HD         EOS_DIGIT ▲         EOS_DESTOR | 100EOS1D     |                                               |                |     |
| 000                                                                 |              | Diverse 1000000000000000000000000000000000000 |                | 0   |
|                                                                     | · 夺 * ·      |                                               | Q-local disks  |     |
| Network                                                             | ~            | <u> </u>                                      |                |     |
| Macintosh HD                                                        |              |                                               |                |     |
| EOS_DIGIT ▲                                                         | _MG_0740.CR2 | _MG_0917.CR2                                  | _MG_1067.CR2   |     |
| Desktop                                                             | 5            | ~                                             | ~              |     |
| Canon                                                               |              |                                               |                |     |
| Applications                                                        | _MG_1103.CR2 | _MG_1537.CR2                                  | _MG_2121.CR2   |     |
| Documents                                                           | ~            | ~                                             | ~              |     |
| Movies                                                              |              |                                               |                |     |
| Music                                                               | _MG_2679.CR2 | _MG_2751.CR2                                  | _MG_4413.CR2   |     |
| Pictures                                                            |              |                                               |                |     |
| A                                                                   | _MG_4820.CR2 | GM7Y6635.JPG                                  |                |     |
|                                                                     |              | em, 46.7 GB available                         |                | 11. |

### Macintosh

# Transferring Images Using a Wired LAN

| Setting Up the Computer to Operate as an FTP Server | . 92 |
|-----------------------------------------------------|------|
| Setting Up a Network                                | .93  |
| Creating the WFT-E1 Settings File                   | .95  |
| Setting Up the WFT-E1                               | . 97 |
| Checking the Connection Status                      | .99  |
| Transferring Images to the FTP Server               | 100  |
| Viewing Transferred Images on the FTP Server        | 101  |

#### Wired LAN Overview

Connect the WFT-E1 to the FTP server with a LAN cable to transfer images.

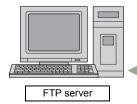

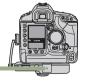

When connecting the WFT-E1 directly to the FTP server, make sure to use a cross cable. If a straight cable is used, error No. 81 will be displayed and you will not be able to transfer images. When using a straight cable, connect the FTP server and the WFT-E1 via a hub or a router.

### Setting Up the Computer to Operate as an FTP Server

### **Setting Up Sharing**

[Apple Menu] → Select [System Preferences].

| 🗯 Finder                    | File   | Edit | View |
|-----------------------------|--------|------|------|
| About This I<br>Software Up |        |      |      |
| Mac OS X So                 |        |      | _    |
| System Pref                 | erence | es   |      |
| DOCK                        |        |      | •    |
| Location                    |        |      | •    |
| Recent Item                 | s      |      | •    |
| Force Quit                  |        | 7    | жIJ  |
| Sleep                       |        |      |      |
| Restart                     |        |      |      |
| Shut Down                   |        |      |      |
| Log Out Car                 | non    | Û    | жQ   |

The [System Preferences] screen will appear. Click [Sharing].

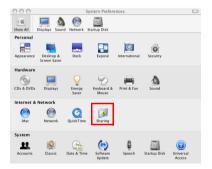

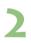

### Click the [Services] tab, and check [DFTP Access].

 When the settings are done, click [Show All] on the upper left to return to the [System Preferences] screen.

|        |                                   | ip Disk                                                                           |
|--------|-----------------------------------|-----------------------------------------------------------------------------------|
| Com    | puter Name:<br>Other computers on | your local subnet can reach your                                                  |
|        | computer at Macinto               | esh.local                                                                         |
|        | ( <b>.</b>                        |                                                                                   |
|        | Services                          | Firewall Internet                                                                 |
| Select | a service to change its setting   | 5.                                                                                |
| On     | Service                           | FTP Access On                                                                     |
|        | Personal File Sharing             |                                                                                   |
|        | Windows Sharing                   | ()                                                                                |
|        | Personal Web Sharing              | Click Stop to prevent users of other<br>computers from exchanging files with this |
|        | Remote Login                      | computer using FTP applications.                                                  |
| ₹      | FTP Access                        |                                                                                   |
|        | Apple Remote Desktop              |                                                                                   |
|        | Remote Apple Events               |                                                                                   |
|        | Printer Sharing                   |                                                                                   |
|        |                                   |                                                                                   |
|        |                                   |                                                                                   |
|        |                                   | 6                                                                                 |

### Setting Up a Network

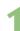

Click [Network].

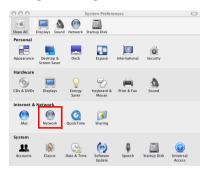

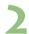

### From the [Show] pull-down menu, select [Network Port Configurations].

| 00                      | Network                                                                             | 0 |
|-------------------------|-------------------------------------------------------------------------------------|---|
| Show All Displays Sound | Network Startup Disk                                                                |   |
|                         | tion: Automatic   tion ✓ Network Status                                             |   |
| ⊖ Built-in Ethernet     | Built-in Ethernet<br>AirPort Paddress<br>avia Built-in                              |   |
| 😑 AirPort               | Network Port Configurations AirPort is turned on but is not connected to a network. |   |

• Check [Built-in Ethernet].

| ļ          | On Port Configurations<br>✓ Built-in Ethernet<br>✓ AirPort | New<br>Edit<br>Delete<br>Duplicate |
|------------|------------------------------------------------------------|------------------------------------|
|            |                                                            | (?)                                |
| 📔 Click th | e lock to prevent further changes.                         | Assist me Apply Now                |

• Click the [Apply Now] button.

Mired LAN

| 00     | 0                                                          | Network                                                |         |
|--------|------------------------------------------------------------|--------------------------------------------------------|---------|
| Show A | II Displays Sound Net                                      | Network Status                                         |         |
|        |                                                            | Built–in Ethernet                                      |         |
|        | Location                                                   | Airport                                                |         |
|        | Show v                                                     | / Network Port Configurations                          |         |
|        |                                                            | ation to make it active.                               |         |
|        | Drag configuration<br>connecting to a ne                   | ns into the order you want to try them when<br>etwork. |         |
| Cor    | ofiquro sottings                                           | on the [TCB/IB] tab as follows                         |         |
| • 00   | ingule settings                                            | on the [TCP/IP] tab as follows.                        |         |
| _      | TCP/                                                       | /IP PPPoE AppleTalk Proxies Ethernet                   | t ]     |
|        |                                                            |                                                        | _       |
|        | Configure IPv4:                                            | Manually 🛟                                             |         |
|        |                                                            | 192.168.11.2                                           |         |
|        | IP Address:                                                | 192.168.11.2                                           |         |
|        | IP Address:<br>Subnet Mask:                                | 255.255.255.0                                          |         |
|        | Subnet Mask:                                               |                                                        |         |
|        |                                                            |                                                        |         |
|        | Subnet Mask:                                               |                                                        |         |
|        | Subnet Mask:<br>Router:                                    |                                                        |         |
|        | Subnet Mask:<br>Router:                                    |                                                        | (Option |
|        | Subnet Mask:<br>Router:<br>DNS Servers:                    |                                                        | (Option |
|        | Subnet Mask:<br>Router:<br>DNS Servers:<br>Search Domains: |                                                        | (Option |

If the settings are done, click the [Apply Now] button to close the [Network] window.

### Set [Turn AirPort Off].

• Click the [AirPort] icon, and select [Turn AirPort Off].

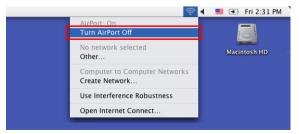

# Creating the WFT-E1 Settings File

Use the WFT-E1 Utility software included in the package to create the settings file to transfer images using a wired LAN.

Start the WFT-E1 Utility and set up as follows. If the WFT-E1 Settings Wizard appears, click the [**Cancel**] button.

| Setting Up TCP/I                                                                                                    | IP                                     |                     |          |                          |                  |
|----------------------------------------------------------------------------------------------------|----------------------------------------|---------------------|----------|--------------------------|------------------|
| 000                                                                                                    | rê,                                    | WFT-E               | 1 Utilit | /                        |                  |
| New Settings Wizard Open                                                                                                    | )                                      | Save                |          |                          |                  |
| Settings list :                                                                                                    |                                        |                     | ÷ (      | legister                 | .) Delete Update |
| TCP/IP s                                                                                                    | settings                               | FTP sett            | ings \   | Vireless LAN             | N settings       |
| Obtain an IP address a                                                                                                    | automatica                             | ally                |          |                          |                  |
| • Use the following IP a                                                                                                    |                                        |                     |          |                          |                  |
| IP address :                                                                                                    | 192                                    | 168                 | 11       | 3                        |                  |
| Subnet mask :                                                                                                    | 255                                    | 255                 | 255      | 0                        |                  |
| Gateway :                                                                                                    |                                        |                     |          |                          |                  |
| Setting Up FTP                                                                                                    | t <sup>a</sup>                         | WFT-E               | 1 Utilit | /                        | ,                |
| -                                                                                                    | )                                      | WFT-E               | 1 Utilit | /                        |                  |
|                                                                                                    | )                                      |                     |          | /<br>Register            | .) Delete Update |
| New Settings Wizard Open<br>Settings list :                                                                                                    | )                                      |                     | ÷ (      |                          |                  |
| New Settings Wizard Open<br>Settings list :<br>Target server                                                                                       | settings                               | Save                | ÷ (      | Register                 |                  |
| New Settings Wizard Open<br>Settings list :<br>Target server<br>Server :                                                                           | settings                               | Save                | ¢ F      | Register<br>Vireless LAN | V settings       |
| New Settings Wizard Open<br>Settings list :<br>Target server<br>Server :<br>Port No. :                                                             | settings<br>192.10<br>21               | Save                | ÷ (      | Register<br>Vireless LAN | V settings       |
| New Settings Wizard Open<br>Settings list :<br>Target server<br>Server :<br>Port No. :<br>Use passive mode                                         | settings<br>192.10<br>21               | Save                | ¢ F      | Register<br>Vireless LAN | V settings       |
| New Settings Wizard Open<br>Settings list :<br>Target server<br>Server :<br>Port No. :                                                             | settings<br>192.10<br>21               | FTP setti           | ÷ F      | Register<br>Vireless LAN | V settings       |
| New Settings Wizard Open<br>Settings Ilst :<br>Target server<br>Server :<br>Port No. :<br>Use passive mode<br>Target folder :                      | settings<br>192.10<br>21               | Save                | ÷ F      | Register<br>Vireless LAN | V settings       |
| New Settings Wizard Open<br>Settings list :<br>Target server<br>Server :<br>Port No. :<br>Use passive mode                                         | settings<br>192.16<br>21<br>✓ Over     | FTP setti           | ÷ F      | Register<br>Vireless LAN | V settings       |
| New Settings Wizard Open<br>Settings Iist :<br>Target server<br>Server :<br>Port No. :<br>Use passive mode<br>Target folder :<br>User              | settings<br>192.10<br>21<br>Vover<br>n | FTP sett<br>58.11.2 | ÷ F      | Register<br>Vireless LAN | V settings       |
| New Settings Wizard Open<br>Settings list :<br>TCP/IP s<br>Server :<br>Port No. :<br>Use passive mode<br>Target folder :<br>User<br>Anonymous logi | settings<br>192.10<br>21<br>Vover<br>n | FTP sett<br>58.11.2 | ÷ F      | Register<br>Vireless LAN | V settings       |

Enter the [Login name] and [Login password] the same way as in the [Name] and [Password] that appear when you select [Apple Menu] → [System Preferences] → [Accounts]. Without these settings, you cannot connect to the FTP server.

Mired LAN

M

### Setting Up a Wireless LAN

Setting are not necessary.

# Saving the Settings File

- Click the [Save] button to save the settings file to a memory card.
- Save the settings file to the root directory of the memory card without changing the file name.

#### 97

3

Wired LAN

# Setting Up the WFT-E1

Please read Chapter 2 "Setting Up the WFT-E1" in the PDF manual on the WFT-E1/E1A Utility Disk included in the package.

Conduct the series of preparations described on pages 16 through 24, and download the settings file to the camera.

### **Selecting the Settings File**

Select [LAN setting].

### Select [Image transfer (LAN) settings] from the menu.

[Image transfer (LAN) settings] will not appear unless the WFT-E1 is connected to the camera, and both are turned on.

| Image transfer (L   | AN) settings |
|---------------------|--------------|
| LAN setting         | Set 2        |
| Automatic transfer  | Disable      |
| Image sel./transfer |              |
| RAW+JPEG transfer   | JPEG only    |
| LAN type            | Wireless     |
| Power Saving        | 10 sec.      |
| WFT firmware        | Ver.         |
| Error description   |              |

Image transfer (LAN) settings

LCD Brightness

Video system

Sensor cleaning

Date/Time Language

Firmware

f12

02/16/2004

English

NTSC

Ver.

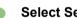

### Select Set No.

Select the Set No. in which the wired LAN settings file is loaded.

| Image transfer | (LAN) settings |
|----------------|----------------|
| LAN setting    | Set l          |
|                |                |
|                | Set 3          |
|                | Set 4          |
|                | Set 5          |
|                | Set up         |
|                |                |

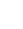

### Selecting the LAN Type

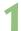

### Select [Image transfer (LAN) settings] from the menu.

[Image transfer (LAN) settings] will not appear unless the WFT-E1 is connected to the camera, and both are turned on.

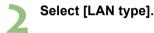

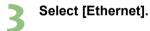

|                 | 11 <b>f1</b> 2 . |    |
|-----------------|------------------|----|
| LCD Brightness  |                  |    |
| Date/Time       | 02/16/200        | )4 |
| Language        | English          |    |
| Video system    | NTSC             |    |
| Firmware        | Ver.             |    |
| Sensor cleaning |                  |    |
| Image transfer  | (LAN) settings   |    |

| Image transfer                | (LAN) settings |
|-------------------------------|----------------|
| LAN setting                   | Set 3          |
| Automatic transf              | er Disable     |
| Image sel./trans <sup>.</sup> | fer            |
| RAW+JPEG transfe              | r JPEG only    |
| LAN type                      | Wireless       |
| Power Saving                  | 10 sec.        |
| WFT firmware                  | Ver.           |
| Error description             | า              |

| Image transfer | (LAN) settings |
|----------------|----------------|
|                |                |
|                |                |
|                |                |
|                |                |
| LAN type       | Wireless       |
|                | Ethernet       |
|                |                |
|                |                |
|                |                |
| Image transfer | (LAN) enttinge |

| Image transfer (L   | AN) settings |
|---------------------|--------------|
| LAN setting         | Set 3        |
| Automatic transfer  | Disable      |
| Image sel./transfer |              |
| RAW+JPEG transfer   | JPEG only    |
| LAN type            | Ethernet     |
| Power Saving        | 10 sec.      |
| WFT firmware        | Ver.         |
| Error description   | MENU'5       |

### Checking the Connection Status

Check the connection status to the FTP server.

If you connect the WFT-E1 directly to the FTP server, make sure to use a cross cable. If a straight cable is used, error No. 81 is displayed and you cannot transfer images.

When using a straight cable, connect the FTP server and the WFT-E1 via a hub or a router.

Connect the FTP server and the WFT-E1, and turn the power on.

### Successful connection display

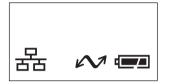

- The <3> lamp and the <4> lamp on the WFT-E1 will light up, and the LCD panel will show the <C>.
- After the period of time passes with no activity as set in the [Power Saving] menu, the <4> lamp will turn off and the <C> will also disappear from the LCD panel.

#### Failed connection display

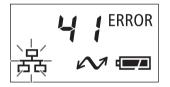

- The LCD panel will show <E> and an error number. The <C> and <3> lamps will also blink.
- See troubleshooting (p.103) to solve the problem.

### Transferring Images to the FTP Server

This section uses automatic transfer as an example to explain how to transfer images to the FTP server.

If a memory card is not installed in the camera, images cannot be transferred. Images will also be stored in the memory card, so insert a memory card with adequate available space.

| htness                   |
|--------------------------|
| e 02/16/2004<br>English  |
| e English<br>stem NTSC   |
| v Ver.                   |
| leaning                  |
| ansfer (LAN) settings    |
|                          |
|                          |
| transfer (LAN) settings  |
| ing Set 3                |
| c transfer Disable       |
| 1./transfer              |
| transfer JPEG only       |
| Ethernet<br>ving 10 sec. |
| ware Ver.                |
| scription                |
|                          |
| transfer (LAN) settings  |
|                          |
| c transfer Disable       |
| Enable                   |
|                          |
|                          |
|                          |
|                          |
|                          |

| Image transfer (  | (LAN) settings |
|-------------------|----------------|
| LAN setting       | Set 3          |
| Automatic transfe | r Enable       |
| Image sel./transf | er             |
| RAW+JPEG transfer | JPEG only      |
| LAN type          | Ethernet       |
| Power Saving      | 10 sec.        |
| WFT firmware      | Ver.           |
| Error description | MENU 5         |

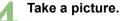

▶ The <4> lamp will blink and captured image will be transferred to the FTP server.

### Viewing Transferred Images on the FTP Server

Double-click [Macintosh HD].

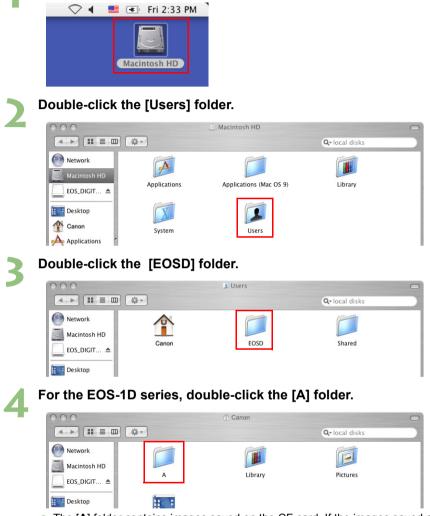

 The [A] folder contains images saved on the CF card. If the images saved on the SD card have been transferred, a [B] folder is automatically created and images will be saved there. Wired LAN

| Double-click th                                                                                                    | e [DCIM] folder. |                |
|----------------------------------------------------------------------------------------------------|------------------|----------------|
| 000                                                                                                    | 🏳 A              | $\bigcirc$     |
|                                                                                                    | <b>☆</b> - (     | Q- local disks |
| Image: Wetwork         Image: Wetwork         Image | DCIM             |                |

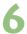

# **b** Double-click the [\*\*\*CANON], the [\*\*\*EOS1D], or the [\*\*\*EOS5D] folder.

▶ Transferred image data will appear.

| 000                                                                                                 |              | DCIM                   |                | $\bigcirc$ |
|----------------------------------------------------------------------------------------------------|--------------|------------------------|----------------|------------|
|                                                                                                    |              |                        | Q- local disks |            |
| Wetwork         Image: Second state         EOS_DIGIT ▲         Image: Second state         Desktop | 100EOS1D     |                        |                |            |
| 000                                                                                                 |              | 100EOS1D               |                | $\bigcirc$ |
|                                                                                                    | ·#*          |                        | Q-local disks  |            |
| Network                                                                                             | <b>B</b>     | ~                      | ~              |            |
| Macintosh HD                                                                                        |              |                        |                |            |
| EOS_DIGIT ▲                                                                                         | _MG_0740.CR2 | _MG_0917.CR2           | _MG_1067.CR2   |            |
| Desktop                                                                                             | <b>B</b>     | ·                      | 6              |            |
| Canon                                                                                               |              |                        |                |            |
| Applications                                                                                        | _MG_1103.CR2 | _MG_1537.CR2           | _MG_2121.CR2   |            |
| Documents                                                                                           | 6            |                        |                |            |
| Movies                                                                                              | _MG_2679.CR2 | _MG_2751.CR2           | _MG_4413.CR2   |            |
| Music                                                                                               |              |                        |                |            |
| Pictures                                                                                            |              | JPEG                   |                |            |
| A                                                                                                   | _MG_4820.CR2 | GM7Y6635.JPG           |                |            |
|                                                                                                    | 1 i'         | tem, 46.7 GB available |                | 11.        |

# Troubleshooting

If an error number appears on the WFT-E1's display panel, refer to the countermeasure examples in this chapter to remove the source of the error. Click the error number listed below to jump to the correspondent item.

| <b>01</b> (p.104) |                   |                   |                   |                   |
|-------------------|-------------------|-------------------|-------------------|-------------------|
| <b>21</b> (p.104) | <b>22</b> (p.104) | <b>23</b> (p.105) | <b>24</b> (p.106) | <b>25</b> (p.107) |
| <b>41</b> (p.107) | <b>42</b> (p.109) | <b>43</b> (p.109) | <b>44</b> (p.109) | <b>45</b> (p.110) |
| <b>46</b> (p.110) | <b>47</b> (p.111) |                   |                   |                   |
| <b>61</b> (p.111) | <b>62</b> (p.112) | <b>63</b> (p.112) | <b>64</b> (p.113) | <b>65</b> (p.113) |
| <b>81</b> (p.113) | <b>99</b> (p.114) |                   |                   |                   |

#### 01: Problem with camera cable connection

- 1 Is the camera securely connected to the WFT-E1?
- Reconnect the cable between the camera and the WFT-E1. The cable may also be broken, so try connecting using a different cable.
- ▶ For EOS-1D series cameras, use an IEEE1394 cable.

#### 2 Is the camera set for auto power off?

Disable the camera's auto power off function. If Error 01 still appears, turn off the camera power and the WFT-E1 power and turn them on again.

#### 3 Is the camera's power switch in the <OFF> position?

▶ Turn on the camera power and the WFT-E1 power.

#### 21: No address assigned by DHCP server

#### WFT-E1

- 1 The WFT-E1 is set to [Use DHCP Server]. Is this setting all right?
- If you are not using the DHCP server, change the settings of the WFT-E1 to not use the DHCP server. (p.116 [DHCP Server])

#### **DHCP** server

- 2 Is the DHCP server's power on?
- Turn the DHCP server's power on.
- 3 Are there enough addresses assigned by the DHCP server?
- Increase the number of addresses assigned by the DHCP server.
- Remove terminals from the network to which addresses are assigned from the DHCP server to reduce the number of addresses.

#### 4 Is the DHCP server functioning normally?

- Check the settings of the DHCP server to make sure if it's functioning normally as a DHCP server.
- If there is a network administrator, ask that person to change the status of the DHCP server so it is available.

#### 22: No response from DNS server

#### WFT-E1

- 1 The WFT-E1 is set to [Use DNS Server]. Is this setting all right?
- If you are not using the DNS server, change the settings of the WFT-E1 to not use the DNS server. (p.117 [DNS Server])

- 2 Is the correct IP address set for the DNS server in the WFT-E1?
- Set the same IP address as for the DNS server to be used for the WFT-E1. (p.117 [Address])

#### **DNS** server

- 3 Is the DNS server's power on?
- Turn the DNS server's power on.
- 4 Are the correct IP address and corresponding name set in the DNS server?
- Set the correct IP address and corresponding name in the DNS server.
- 5 Is the DNS server functioning normally?
- Check the settings of the DNS server to make sure if it's functioning normally as a DNS server.
- If there is a network administrator, ask that person to change the status of the DNS server so it is available.

#### **Overall network**

- 6 Is a router or a similar device with a gateway function used on the network you are trying to connect to?
- If there is a network administrator, ask that person for the gateway address for the network, and set it in the WFT-E1. (p.116 [Gateway])
- Set the correct gateway address for all network devices including the WFT-E1.

#### 23: Duplicate IP address

#### WFT-E1

- 1 Is a device connected to the same network as the WFT-E1 using the same IP address as the WFT-E1?
- Change the IP address for the WFT-E1 to avoid duplication of IP address with another device connected to the same network. (p.116 [IP Address]) Or, change the IP address for the device with the duplicate address.
- If the WFT-E1 is set to use an IP address under a network environment using a DHCP server, set the WFT-E1 to use the DHCP server. (p.116 [DHCP Server])

#### 24: No response from proxy server

#### WFT-E1

- 1 The WFT-E1 is set to [Use Proxy]. Is this setting all right?
- If a proxy server is not being used, set it to not use the proxy server. (p.120 [Proxy])
- 2 Are the proxy server's [Address] and [Port No.] set in the WFT-E1 the same as for the proxy server?
- Set the same address and port No. as the proxy server in the WFT-E1. (p.120 [Proxy])
- 3 In the WFT-E1's [Proxy] settings, is [Server Name] the only one that is entered?

If the proxy server's [Address] is not set in the WFT-E1, set it to use the DNS server and enter the DNS server address. (p.117 [DNS Server], [Address]) Also, make sure that the server name and port No. are entered correctly for the proxy server to be used.

#### **Proxy server**

- 4 Is the proxy server's power on?
- Turn the proxy server's power on.
- 5 Is the proxy server functioning normally?
- Check the settings of the proxy server to make sure if it's functioning normally as a proxy server.
- If there is a network administrator, ask that person for the proxy server's address or server name and port No., and set them in the WFT-E1.

### **Overall network**

- 6 Is a router or a similar device with a gateway function used for the network you are trying to connect to?
- If there is a network administrator, ask that person for the gateway address for the network, and set it in the WFT-E1. (p.116 [Gateway])
- Set the correct gateway address for all network devices including the WFT-E1.

#### 25: Other terminal has set the same IP address

- 1 Is a device connected to the same network as the WFT-E1 using the same IP address as the WFT-E1?
- This error occurs when the WFT-E1 is connected to a network and another device with the same IP address as the WFT-E1 connects to the network. Change the IP address for the WFT-E1 to avoid duplicating the IP address with another device connected to the same network. (p.116 [IP Address])

Or, change the IP address for the device with a duplicate address.

#### 41: Cannot connect to FTP server

#### WFT-E1

- 1 Is the correct IP address set for the FTP server in the WFT-E1?
- Check the IP address for the FTP server using the following method, and set the same IP address as for the FTP server in the WFT-E1. (p.118 [Target Server]) For Windows 2000 and Windows XP, check the IP address from the [Command Prompt] (p.22).

For Mac OS X, go to [Finder]  $\rightarrow$  [Applications]  $\rightarrow$  [Terminal], enter ifconfig -a and press the [Return] key. In [inet] of [en0], \*\*\*.\*\*\*.\*\*\* is the IP address.

- 2 Is the FTP server's [Port No.] set in the WFT-E1 the same as for the FTP server?
- The Port No. is usually 21. Set the same port No. for both the WFT-E1 and the FTP server. Set the FTP server's port No. in the WFT-E1. (p.118 [Target Server])
- 3 If only the FTP server's [Server Name] is set in the WFT-E1, are the DNS server's settings also configured?
- If the FTP server's [Address] is not set in the WFT-E1, set it to use the DNS server and enter the DNS server address. (p.117 [DNS Server], [Address]) Also, make sure that the server name is correctly entered for the FTP server to be used.

### **FTP server**

- 4 Is the FTP server functioning normally?
- If the computer is not set to function as an FTP server, read this manual to set it to function as an FTP server.
- If there is a network administrator, ask that person for the FTP server's address and port No., and set them in the WFT-E1.

- 5 Is the FTP server's power on?
- Turn the FTP server's power on. The power may be turned off in energy saving mode.
- 6 Is the FTP server's IP address the same as [Address] for the FTP server in the WFT-E1?
- Make sure the IP address set in the FTP server and the IP address for the FTP server set in the WFT-E1 are the same.
- 7 Is a firewall or other security software enabled?
- Depending on the security software, a firewall may limit connections to the FTP server. Change the firewall settings to allow connections to the FTP server.
- You may be able to connect to the FTP server by setting the WFT-E1 to [Use Passive Mode].
- 8 Are you connecting to the FTP server via a broadband router?
- Depending on the broadband router, a firewall may limit connections to the FTP server. Change the firewall settings to allow connections to the FTP server.
- You may be able to connect to the FTP server by setting the WFT-E1 to [Use Passive Mode].
- 9 If you are using Windows XP Service Pack 2, is it set not to connect to the FTP server in [Windows Firewall]?
- See "Changing Firewall Settings" in this manual to change the settings to allow connections to the FTP server. (p.12)

### **Overall network**

- 10 Is a router or a similar device with a gateway function used for the network you are trying to connect to?
- If there is a network administrator, ask that person for the gateway address for the network, and set it in the WFT-E1. (p.116 [Gateway])
- Set the correct gateway address for all network devices including the WFT-E1.

#### 42: FTP server rejected connection

#### **FTP server**

#### 1 Is the FTP server set to allow particular IP addresses only?

Change the FTP server settings to allow connections with the TCP/IP [IP address] set in the WFT-E1.

For Windows 2000 and Windows XP, go to [Start] button  $\rightarrow$  [Control Panel]  $\rightarrow$  double-click [Network Connections]  $\rightarrow$  right-click [Local Area Connection]  $\rightarrow$  [Properties]  $\rightarrow$  double-click [Internet Protocol (TCP/IP)]  $\rightarrow$  [Advanced] button  $\rightarrow$  [Options] tab  $\rightarrow$  double-click [TCP/IP filtering]  $\rightarrow$  [OPermit Only]  $\rightarrow$  [Add] button  $\rightarrow$  enter TCP port [21]  $\rightarrow$  [OK] button.

| TCP/IP Filtering              |                                                     | ? 🛛                                                 |
|-------------------------------|-----------------------------------------------------|-----------------------------------------------------|
| 🗹 Enable TCP/IP Filt          | ering (All adapters)                                |                                                     |
| O Permit All<br>O Permit Only | <ul> <li>Permit All</li> <li>Permit Only</li> </ul> | <ul> <li>Permit All</li> <li>Permit Only</li> </ul> |
| TCP Ports                     | UDP Ports                                           | IP Protocols                                        |
| 21                            |                                                     |                                                     |
| Add                           | Add                                                 | Add                                                 |
| Remove                        | Remove                                              | Remove                                              |
|                               |                                                     | OK Cancel                                           |

#### 43: Cannot connect to FTP server. Error code received from server.

#### **FTP server**

- 1 Are you trying to connect to the FTP server using more than the set maximum number of simultaneous connections?
- Reduce the number of network devices connecting to the FTP server, or increase the maximum number of devices that can connect to the FTP server using the following procedure.
- For Windows 2000 and Windows XP, increase [Limited To] on the [FTP Site] tab (p.18).

#### 44: Cannot disconnect FTP server. Error code received from server.

This error appears if it fails to disconnect from the FTP server for some reason. Turn off the FTP server's power, the camera's power, and the WFT-E1's power, and then turn them on again.

#### 45: Cannot login to FTP server. Error code received from server.

#### WFT-E1

- 1 Is the [Login name] set in the WFT-E1 correct?
- Check the login name to log in to the FTP server. Make sure there are no differences between upper- and lower-case characters, and set the correct login name in the WFT-E1. (p.119 [Login name]) For Windows 2000 and Windows XP, if anonymous is used as the login name, check if the FTP server is set to allow connections with an anonymous login name. For Mac OS X, go to [Apple] menu → [System Preferences] → [Accounts], and enter [Name] and [Password].
- 2 Is the [Login password] set in the WFT-E1 correct?
- If a login password is set in the FTP server, make sure there are no differences between upper- and lower-case characters, and set the correct login name in the WFT-E1. (p.119 [Login name])

#### **FTP server**

- 3 Are the FTP server's file access privileges set to allow read/write/log visits?
- ► For Windows 2000 and Windows XP, check [□Read], [□Write], and [□Log visits] in the [Home Directory] tab (p.18).

For Mac OS X, click the target folder, go to the menu's [File]  $\rightarrow$  [Get Info]. In [Ownership & Permissions] in the screen that appears, change the [You can] setting to [Read & Write].

#### 46: For the data session, error code received from the FTP server

#### **FTP server**

- 1 The FTP server cut off the connection.
- Restart the FTP server.
- 2 Are the FTP server's file access privileges set to allow read/write/log visits?
- ► For Windows 2000 and Windows XP, check [□Read], [□Write], and [□Log visits] in the [Home Directory] tab (p.18).

For Mac OS X, click the target folder, go to the menu's [File]  $\rightarrow$  [Get Info]. In [Ownership & Permissions] in the screen that appears, change the [You can] setting to [Read & Write].

- 3 Did you allow access privilege to the FTP server's target folder?
- Set the access privilege for the target folder in the FTP server to be able to save images transferred from the WFT-E1.
- For Windows 2000 and Windows XP, set access privileges in the properties of the target folder.

For Mac OS X, click the target folder, go to the menu's [File]  $\rightarrow$  [Get Info]. In [Ownership & Permissions] in the screen that appears, change the [You can] setting to [Read & Write].

#### 4 Is the server's power on?

- ▶ Turn the server's power on. The power may be turned off in energy saving mode.
- 5 Is the FTP server's hard disk full?
- Increase available space on the hard disk.

#### 47: Image file transfer completion not confirmed by FTP server

This error appears if it fails to receive a confirmation of image file transfer completion from the FTP server for some reason.

Turn off the FTP server's power, the camera's power, and WFT-E1's power, and then turn them on again.

#### 61: Same SSID wireless LAN terminal not found

- 1 Are there any obstacles blocking the path between the WFT-E1 and the antenna of the wireless LAN access point (or the wireless LAN terminal)?
- Move the WFT-E1 and the antenna of the wireless LAN access point (or the wireless LAN terminal) so there is a clear path between them.
- Use the ERA-E1 Extended Range Antenna for the WFT-E1 (sold separately).
- 2 After a wireless LAN connection is cut off between the WFT-E1 and the wireless LAN access point (or the wireless LAN terminal) for some reason, they are not able to connect again.
- ▶ Turn off the camera's power and the WFT-E1's power, and then turn them on again.

#### WFT-E1

- 3 Does the WFT-E1 have the same SSID setting as in the wireless LAN access point?
- Check the SSID in the wireless LAN access point, and set the same SSID in the WFT-E1. (p.121 [SSID])
- 4 Is the WFT-E1's antenna loose?
- Make sure that the WFT-E1's antenna connection is secure.

#### Wireless LAN access point

- 5 Is the wireless LAN access point's power on?
- Turn the wireless LAN access point's power on.
- 6 If you are using an IEEE802.11a wireless LAN access point, is the wireless LAN access point fixed for IEEE802.11a?
- Set the wireless LAN access point to allow connections with IEEE802.11b/g.
- 7 If you are filtering by MAC address, did you register the WFT-E1's MAC address in the wireless LAN access point?
- Register the WFT-E1's MAC address (p.121 [MAC Address]) in the wireless LAN access point.

#### 62: No response from wireless LAN terminal

#### WFT-E1

- 1 Is the WFT-E1 set to connect in infrastructure mode?
- Set the WFT-E1 to connect via ad hoc. (p.121 [Advanced settings])
- 2 Is the WFT-E1's antenna loose?
- Make sure that the WFT-E1's antenna connection is secure.

#### Wireless LAN terminal

- 3 Is there a wireless LAN terminal nearby to connect via ad hoc?
- Prepare a wireless LAN terminal set up to connect via ad hoc near the WFT-E1.

#### **FTP server**

- 4 Is the FTP server that is connected to (or with a built-in) a wireless LAN terminal powered on?
- Turn the FTP server's power on to be able to connect via ad hoc.

#### 63: Wireless LAN authentication failed

- 1 Are the WFT-E1 and the wireless LAN access point set to have the same authentication method?
- Available authentication methods for the WFT-E1 are [Open System], [Shared key], and [WPA-PSK]. (p.121 [Advanced settings])
- To use infrastructure mode for AirPort, you cannot connect using the [Open System] method. Set a [Shared key] in the WFT-E1. (p.70, p.121 [Advanced settings])
- 2 Are the WFT-E1 and the wireless LAN access point set to have the same encryption key for authentication?

Make sure there are no differences between upper- and lower-case characters, and set the correct encryption key for authentication in the WFT-E1 and the wireless LAN access point. (p.19, 23, 64, 70, and 121 [Advanced settings])

- 3 If you are filtering by MAC address, did you register the WFT-E1's MAC address in the wireless LAN access point?
- Register the WFT-E1's MAC address (p.121 [MAC Address]) in the wireless LAN access point.

#### 64: Cannot connect to wireless LAN terminal

- 1 Are the WFT-E1 and the wireless LAN access point set to have the same encryption method?
- Available encryption methods for the WFT-E1 are [WEP] and [TKIP]. (p.121 [Advanced settings])
- 2 If you are filtering by MAC address, did you register the WFT-E1's MAC address in the wireless LAN access point?

Register the WFT-E1's MAC address (p.121 [MAC Address]) in the wireless LAN access point.

#### 65: Wireless LAN connection lost

- 1 Are there any obstacles blocking the path between the WFT-E1 and the antenna of the wireless LAN access point (or the wireless LAN terminal)?
- Move the WFT-E1 and the antenna of the wireless LAN access point (or the wireless LAN terminal) so there is a clear path between them.
- Use the ERA-E1 Extended Range Antenna for the WFT-E1 (sold separately).
- 2 After a wireless LAN connection is cut off between the WFT-E1 and the wireless LAN access point (or the wireless LAN terminal) for some reason, they are not able to connect again.

(Accesses from other terminals may be concentrated on the wireless LAN access point, a microwave oven may be in use nearby, or the weather is poor.)

Turn off the camera's power and the WFT-E1's power, and then turn them on again.

#### WFT-E1

- 3 Is the WFT-E1's antenna loose?
- Make sure that the WFT-E1's antenna connection is secure.

#### 81: Wired LAN connection lost

- 1 Is the LAN cable securely connected?
- Reconnect the LAN cable between the WFT-E1 and the server. The cable may also be broken, so try connecting using a different cable.
- 2 In regard to LAN cables, are you correctly using a straight cable or a cross cable?
- To connect the WFT-E1 and the server directly, use a cross cable. To connect them via a hub or a router, use a straight cable.
- 3 Is the hub or the router's power on?
- Turn the hub or the router's power on.
- 4 Is the server's power on?
- ▶ Turn the server's power on. The power may be turned off in energy saving mode.

#### 99

#### WFT-E1

- 1 A problem with error numbers other than 01-81 has occurred.
- Turn the WFT-E1's power <OFF>, remove its battery and insert it again. In case of error 99, the error description will not appear even if you select [Error description] on the display panel.

# Reference: Changing the LAN Settings with the Camera

The settings file loaded in the camera can be modified using the menu screen. This chapter explains the menu structure centering on the menu options that appear on the menu screens.

## Setting TCP/IP

## **DHCP Server**

[Image transfer (LAN) settings]  $\rightarrow$  [LAN setting]  $\rightarrow$  [Set up]  $\rightarrow$  [TCP/IP]  $\rightarrow$  [DHCP server]: Select No use or Use.

### **IP Address**

[Image transfer (LAN) settings]  $\rightarrow$  [LAN setting]  $\rightarrow$  [Set up]  $\rightarrow$  [TCP/IP]  $\rightarrow$  [IP address]: Enter the number.

Enter the number in the same way as for the [Date/Time].

### **Subnet Mask**

[Image transfer (LAN) settings]  $\rightarrow$  [LAN setting]  $\rightarrow$  [Set up]  $\rightarrow$  [TCP/IP]  $\rightarrow$  [Subnet mask]: Enter the number.

• Enter the number in the same way as for the [Date/Time].

## Gateway

[Image transfer (LAN) settings]  $\rightarrow$  [LAN setting]  $\rightarrow$  [Set up]  $\rightarrow$  [TCP/IP]  $\rightarrow$  [Gateway]: Enter the number.

• Enter the number in the same way as for the [Date/Time].

## **Setting the DNS Server**

## **DNS Server**

[Image transfer (LAN) settings]  $\rightarrow$  [LAN setting]  $\rightarrow$  [Set up]  $\rightarrow$  [DNS server]  $\rightarrow$  [DNS server]: Select No use or Use.

## Address

[Image transfer (LAN) settings]  $\rightarrow$  [LAN setting]  $\rightarrow$  [Set up]  $\rightarrow$  [DNS server]  $\rightarrow$  [Address]: Enter the number.

- Enter the number if you use a DNS server.
- Enter the number in the same way as for the [Date/Time].

## Setting the FTP Server

### **Target Server**

#### [Server name]

[Image transfer (LAN) settings]  $\rightarrow$  [LAN setting]  $\rightarrow$  [Set up]  $\rightarrow$  [FTP server]  $\rightarrow$  [Target server]  $\rightarrow$  [Server name]: Enter server name or address.

#### [Port No.]

[Image transfer (LAN) settings]  $\rightarrow$  [LAN setting]  $\rightarrow$  [Set up]  $\rightarrow$  [FTP server]  $\rightarrow$  [Target server]  $\rightarrow$  [Port No.]: Enter a number less than 65535.

## **Virtual Keyboard Operation**

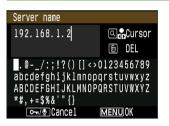

You can enter the server name, etc. using the following method.

#### With EOS-1D-Series Cameras

#### Moving the cursor:

Hold down the <k> button and turn the <c> dial.

#### Deleting a character in the entry field:

Press the <d> button and the cursor will delete the character on its left.

#### Selecting a keyboard character and entering it:

Hold down the <b> button and turn the <c> dial to select a character. When you let go of the button, the character will be entered at the cursor's position.

#### Exiting the entry screen:

Press the <e> button. The entries will be registered and the previous screen will reappear.

#### Canceling the entry:

Press the <f> button and no changes will be made to the entry. The previous screen will reappear.

#### With Cameras Other than EOS-1D-Series

#### Switching between the entry field and keyboard:

Press the <h> button to switch between the entry field and keyboard.

#### Moving the cursor in the entry field:

Turn the <c> dial.

#### Deleting a character in the entry field:

Press the <d> button and the cursor will delete the character on its left.

#### Selecting a keyboard character and entering it:

Turn the <c> dial to select a character. Press the <g> button to enter the character at the cursor's position.

#### Exiting the entry screen:

Press the <e> button. The entries will be registered and the previous screen will reappear.

#### Canceling the entry:

Press the <i> button and no changes will be made to the entry. The previous screen will reappear.

### Login name

[Image transfer (LAN) settings]  $\rightarrow$  [LAN setting]  $\rightarrow$  [Set up]  $\rightarrow$  [FTP server]  $\rightarrow$  [Login name]: Enter your login name.

#### Login password

[Image transfer (LAN) settings]  $\rightarrow$  [LAN setting]  $\rightarrow$  [Set up]  $\rightarrow$  [FTP server]  $\rightarrow$  [Login password]: Enter your login password.

## **Target folder**

[Image transfer (LAN) settings]  $\rightarrow$  [LAN setting]  $\rightarrow$  [Set up]  $\rightarrow$  [FTP server]  $\rightarrow$  [Target folder]: Enter the save folder.

## **Passive Mode**

[Image transfer (LAN) settings]  $\rightarrow$  [LAN setting]  $\rightarrow$  [Set up]  $\rightarrow$  [FTP server]  $\rightarrow$  [Passive mode]: Select No use or Use.

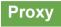

#### [Proxy]

[Image transfer (LAN) settings]  $\rightarrow$  [LAN setting]  $\rightarrow$  [Set up]  $\rightarrow$  [FTP server]  $\rightarrow$  [Proxy]  $\rightarrow$  [Proxy]: Select No use or Use.

#### [Address]

 $[Image transfer (LAN) settings] \rightarrow [LAN setting] \rightarrow [Set up] \rightarrow [FTP server] \rightarrow [Proxy]$ 

- → [Address]: Enter the number.
- Enter the number in the same way as for the [Date/Time].

#### [Port No.]

[Image transfer (LAN) settings] → [LAN setting] → [Set up] → [FTP server] → [Proxy] → [Port No.]: Enter a number less than 65535.

### **Overwrite Same File**

[Image transfer (LAN) settings]  $\rightarrow$  [LAN setting]  $\rightarrow$  [Set up]  $\rightarrow$  [FTP server]  $\rightarrow$  [Overwrite same file]: Select Yes or No.

## Setting Wireless LAN

## SSID

[Image transfer (LAN) settings]  $\rightarrow$  [LAN setting]  $\rightarrow$  [Set up]  $\rightarrow$  [Wireless LAN]  $\rightarrow$  [SSID]: Enter the SSID.

### Advanced settings

You can set the connection method, authentication method, encryption, etc. [Image transfer (LAN) settings]  $\rightarrow$  [LAN setting]  $\rightarrow$  [Set up]  $\rightarrow$  [Wireless LAN]  $\rightarrow$ [Advanced settings]: If you enter the settings for the wireless LAN access point (or wireless LAN adapter), the following screens will be displayed automatically. The settings which can be set will vary automatically depending on the configuration.

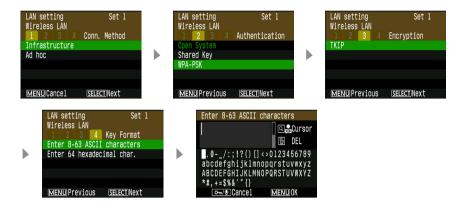

## **MAC Address**

[Image transfer (LAN) settings]  $\rightarrow$  [LAN setting]  $\rightarrow$  [Set up]  $\rightarrow$  [Wireless LAN]  $\rightarrow$  [MAC address]: The MAC address will be displayed.

## Protecting and Saving the Settings

## **Protect Settings**

[Image transfer (LAN) settings]  $\rightarrow$  [LAN setting]  $\rightarrow$  [Set up]  $\rightarrow$  [Protect settings]: Select Off or On.

- Select [On] to prevent the LAN settings from being modified inadvertantly.
- Select [Off] if you want to change the LAN settings with the camera.

## **Save Settings**

[Image transfer (LAN) settings]  $\rightarrow$  [LAN setting]  $\rightarrow$  [Set up]  $\rightarrow$  [Save settings]  $\rightarrow$  [OK]: The settings will be saved in the memory card.

- Canon and EOS are trademarks of Canon Inc.
- Windows is a trademark or registered trademark of Microsoft Corporation in the United States and other countries. In this manual, Windows XP Professional is referred to as Windows XP, and Windows 2000 Professional as Windows 2000.
- Macintosh is a registered trademark of Apple Corporation in the United States and other countries.
- WPA is a registered trademark of Wi-Fi Alliance.
- All other corporate names and trademarks mentioned in this manual are the property of their respective owners.

## Canon

CANON INC. 30-2, Shimomaruko 3-chome, Ohta-ku, Tokyo 146-8501, Japan

| U.S.A.        | - CANON U.S.A. INC.                                                                                                    |
|---------------|----------------------------------------------------------------------------------------------------|
|               | One Canon Plaza, Lake Success, NY 11042-1198, U.S.A.<br>For all inquires concerning this product, call toll free in the U.S.<br>1-800-OK-CANON |
| CANADA ———    | — CANON CANADA INC. HEADQUARTERS                                                                                                    |
|               | 6390 Dixie Road, Mississauga, Ontario L5T 1P7, Canada                                                                                          |
|               | CANON CANADA INC. MONTREAL BRANCH                                                                                                    |
|               | 5990, Côte-de-Liesse, Montréal Québec H4T 1V7, Canada1010                                                                                      |
|               | CANON CANADA INC. CALGARY OFFICE                                                                                                    |
|               | 2828, 16th Street, N.E. Calgary, Alberta T2E 7K7, Canada<br>For all inquiries concerning this camera, call toll free in Canada                 |
|               | 1-800-OK-CANON                                                                                                    |
| EUROPE,       | CANON EUROPA N.V.                                                                                                    |
| AFRICA &      | Bovenkerkerweg 59-61, P.O. Box 2262, 1180 EG Amstelveen, The Netherlands                                                                       |
| MIDDLE EAST   | CANON COMMUNICATION & IMAGE FRANCE S.A.S.                                                                                                    |
|               | 12 Rue de l'Industrie 92414 Courbevoie Cedex, France                                                                                           |
|               | CANON UK LTD.                                                                                                    |
|               | Woodhatch Reigate Surrey RH2 8BF, United Kingdom                                                                                               |
|               | CANON DEUTSCHLAND GmbH<br>Europark Fichtenhain A10, 47807 Krefeld, Germany                                                                     |
|               | CANON ITALIA S.p.A.                                                                                                    |
|               | Via Milano 8 I-20097 San Donato Milanese, Milano, Italy                                                                                        |
|               | CANON Schweiz AG                                                                                                    |
|               | Geschäftsbereich Wiederverkauf, Industriestrasse 12, CH-8305 Dietlikon,                                                                        |
|               | Switzerland                                                                                                    |
|               | CANON GMBH                                                                                                    |
|               | Zetschegasse 11, A-1230 Wien, Austria                                                                                                    |
|               | CANON España, S. A.<br>C/Joaquín Costa, 41, 28002 Madrid, Spain                                                                                |
|               | SEQUE Soc. Nac. de Equip., Lda.,                                                                                                    |
|               | Praça da Alegria, 58, 2°, 1269-149 Lisboa, Portugal                                                                                            |
| CENTRAL &     | - CANON LATIN AMERICA, INC.                                                                                                    |
| SOUTH AMERICA | 703 Waterford Way, Ste. 400 Miami, FL 33126, U.S.A.                                                                                            |
| ASIA          | - CANON (China) Co., Ltd.                                                                                                    |
|               | 15F, North Tower, Beijing Kerry Center, 1 Guang Hua Road, Chaoyang District,                                                                   |
|               | Beijing 100020, China                                                                                                    |
|               | CANON HONGKONG CO., LTD.                                                                                                    |
|               | 19/F., The Metropolis Tower, 10 Metropolis Drive, Hunghom, Kowloon, Hong Kong                                                                  |
|               | CANON SINGAPORE PTE. LTD.                                                                                                    |
|               | 1 HarbourFront Avenue, #04-01 Keppel Bay Tower, Singapore 098632                                                                               |
| OCEANIA       | — CANON AUSTRALIA PTY. LTD.                                                                                                    |
|               | 1 Thomas Holt Drive, North Ryde, N.S.W. 2113, Australia                                                                                        |
|               | CANON NEW ZEALAND LTD.<br>Akoranga Business Park, Akoranga Drive, Northcote, Auckland, New Zealand                                             |
|               |                                                                                                    |
| JAPAN         | <ul> <li>CANON SALES CO., INC.</li> <li>16-6, Kohnan 2-chome, Minato-ku, Tokyo 108-8011, Japan</li> </ul>                                      |
|               | 10 0, roman z-chome, minato-ku, tokyo 100-0011, vapan                                                                                          |

This Instruction Manual booklet is current as of October 2005. For information on using the WFT-E1 with accessories introduced after this date, contact your nearest Canon Service Center.